**Espace Usagers** 

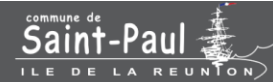

# GUIDE DE DEMANDES D'AIDES AUX ASSOCIATIONS

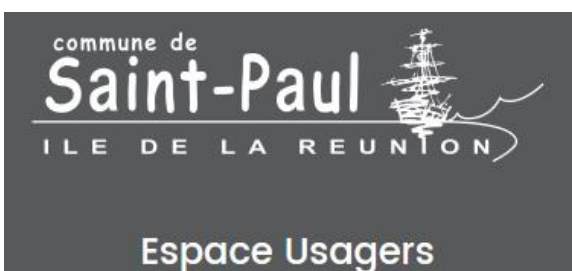

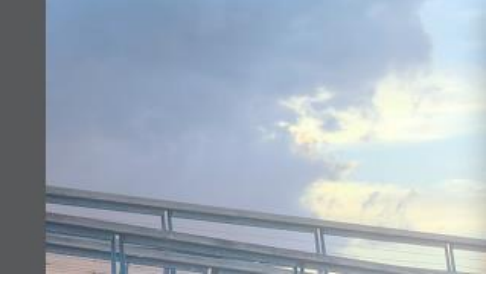

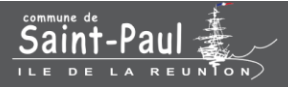

## Première connexion?

## Créer votre profil utilisateur

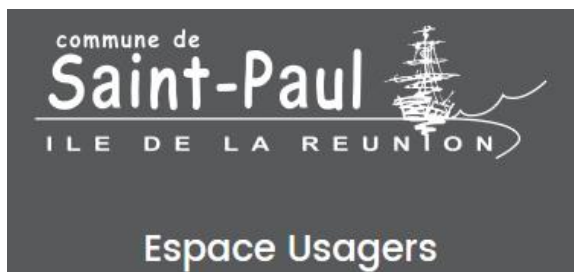

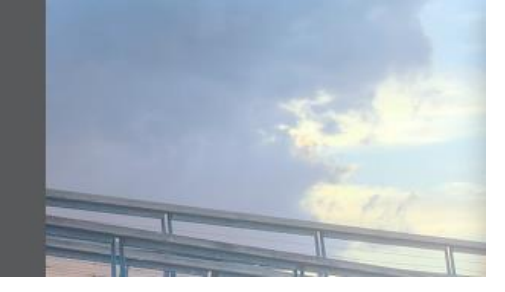

Pour une première connexion, cliquez sur

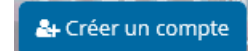

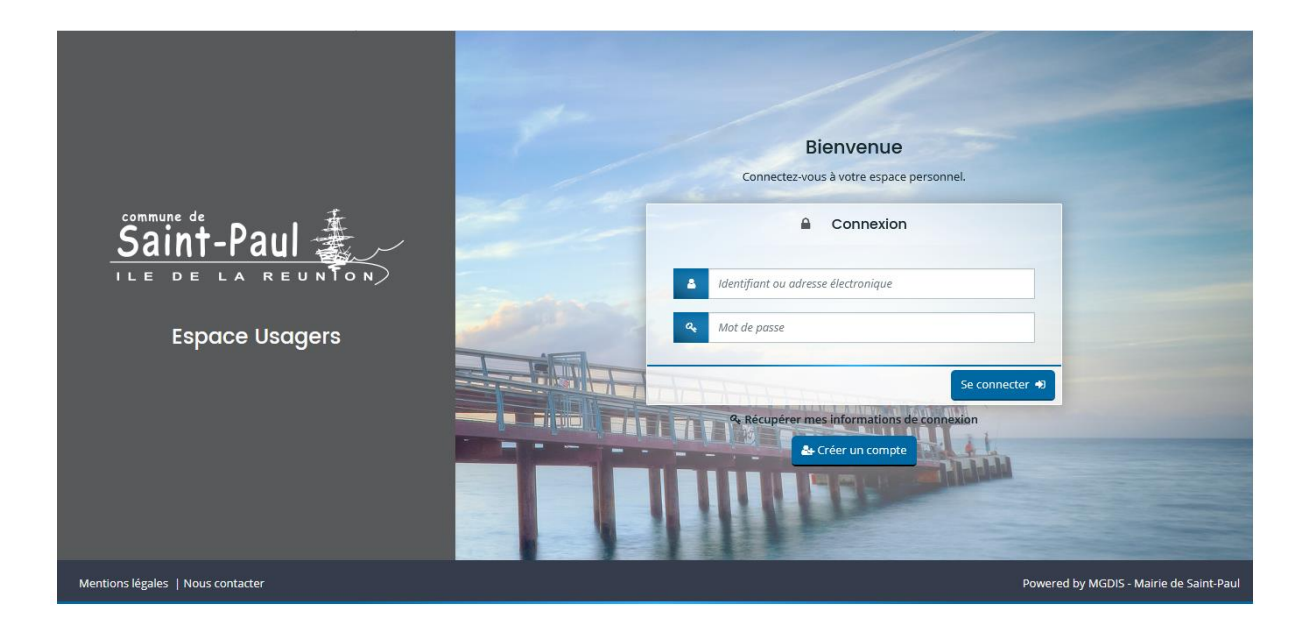

Ecran de création de compte. Compléter le formulaire et cliquez sur

& Créer mon compte

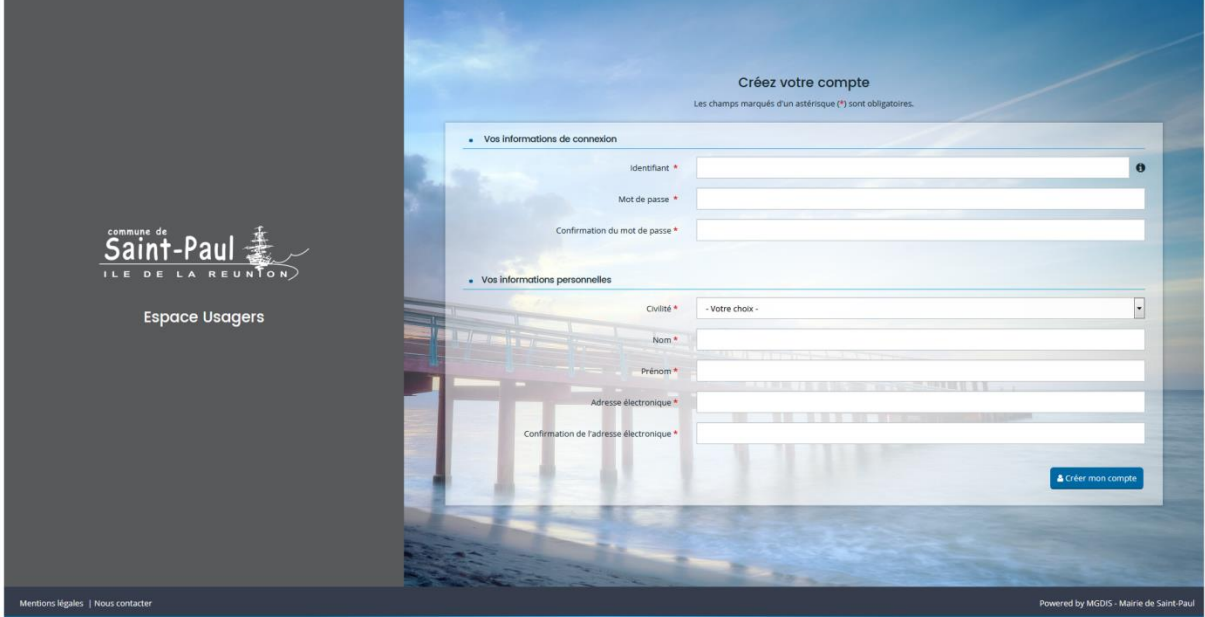

Rendez-vous dans votre boîte mail et cliquez sur le lien d'activation. Vous serez redirigé sur votre « Espace Usagers » et cliquez sur Écran de connexion »

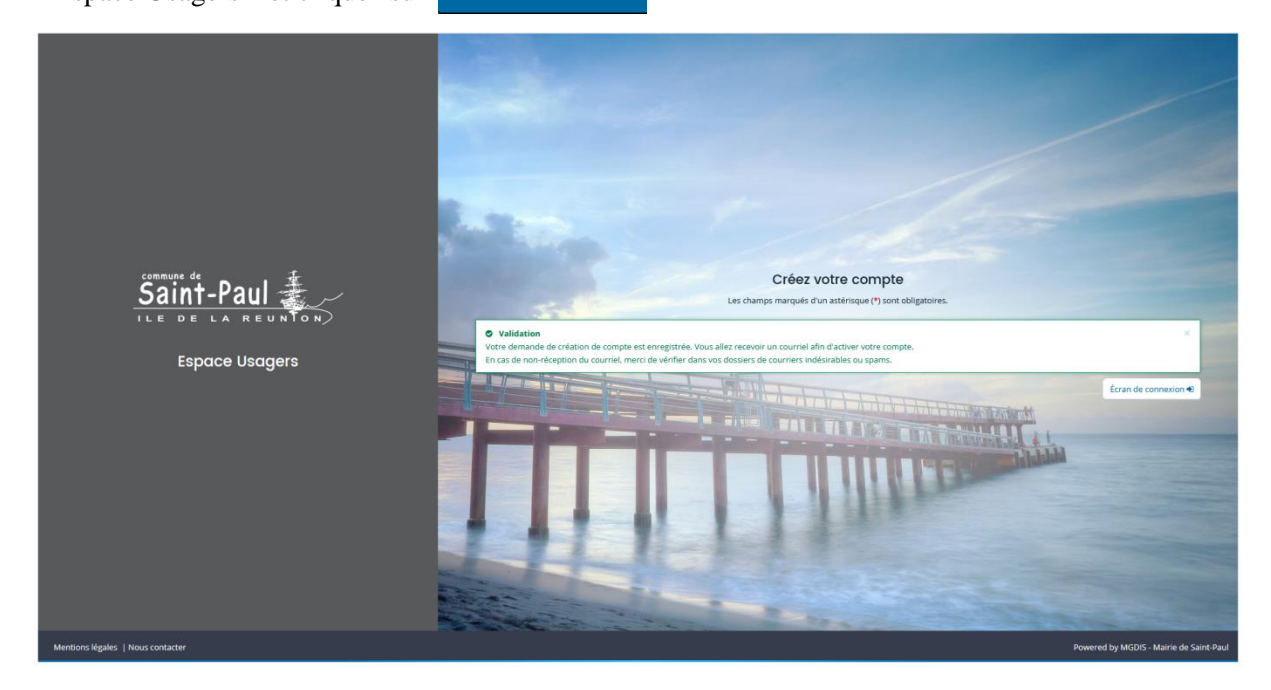

Renseignez votre identifiant et mot de passe, faites

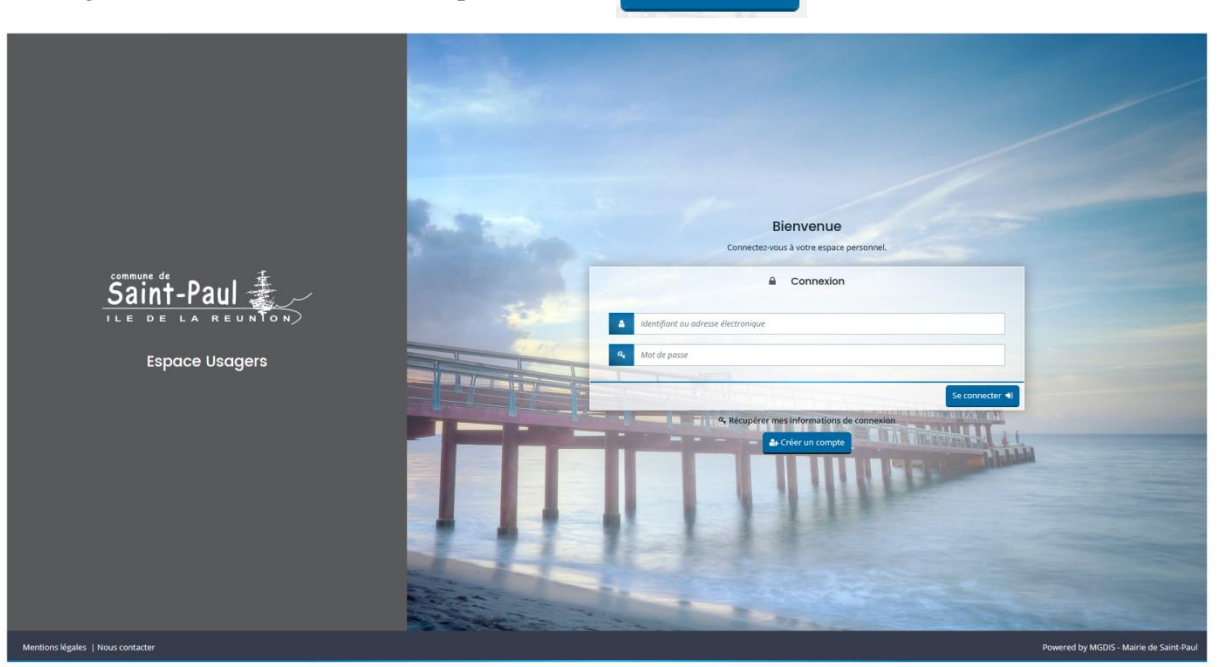

Se connecter

### Vous devez accepter les « Conditions Générales d'Utilisation » en cliquant sur

O J'accepte les Conditions Générales d'Utilisation pour poursuivre.

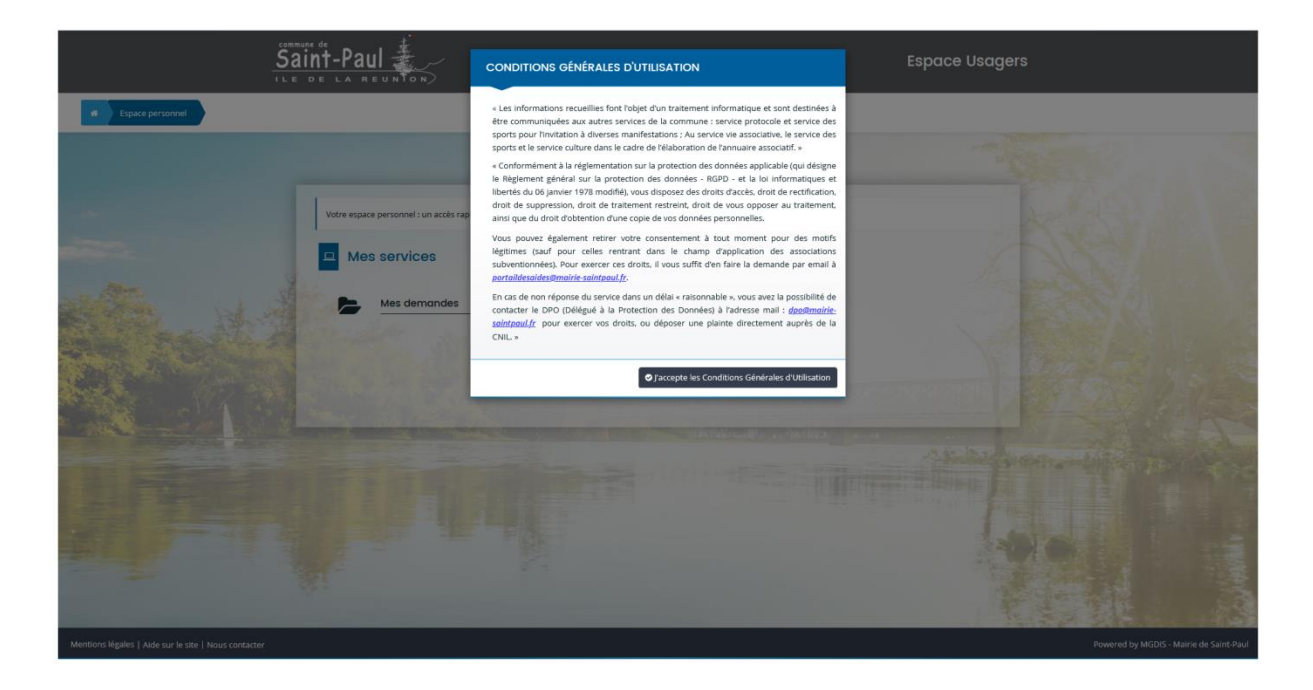

S'affiche alors votre « Espace personnel ».

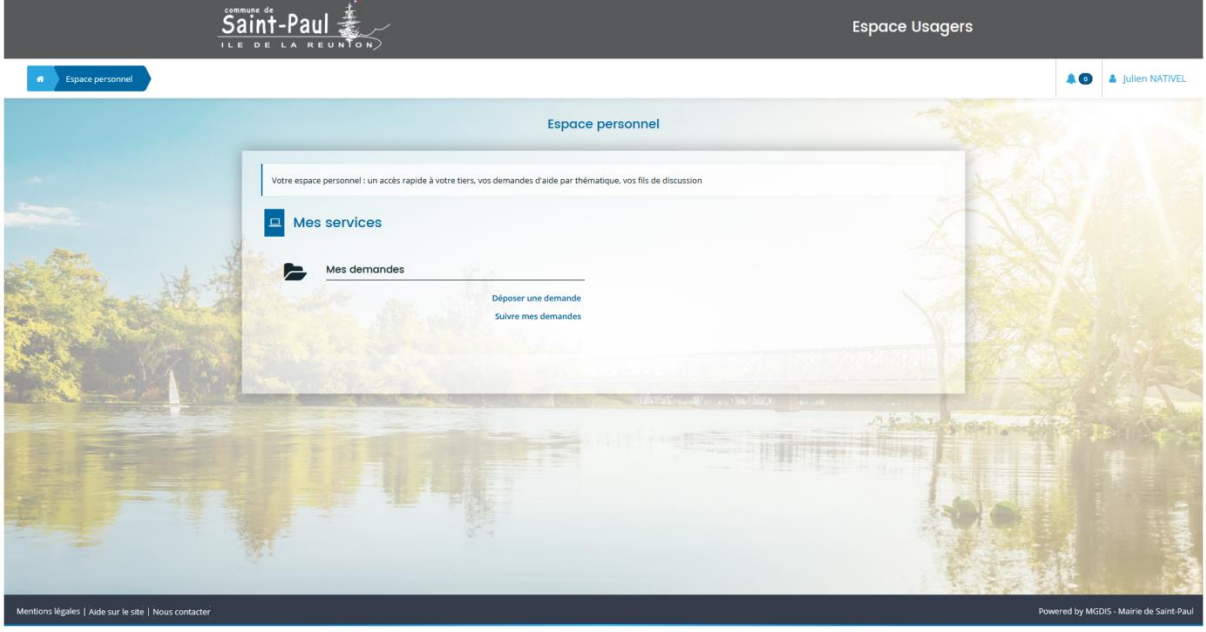

**Votre « Espace personnel » vous permet de voir vos demandes d'aides et de communiquer avec la collectivité à ce propos. A tout moment, vous pouvez joindre des documents, des justificatifs, gérer vos notifications et mettre à jour les données de votre association.**

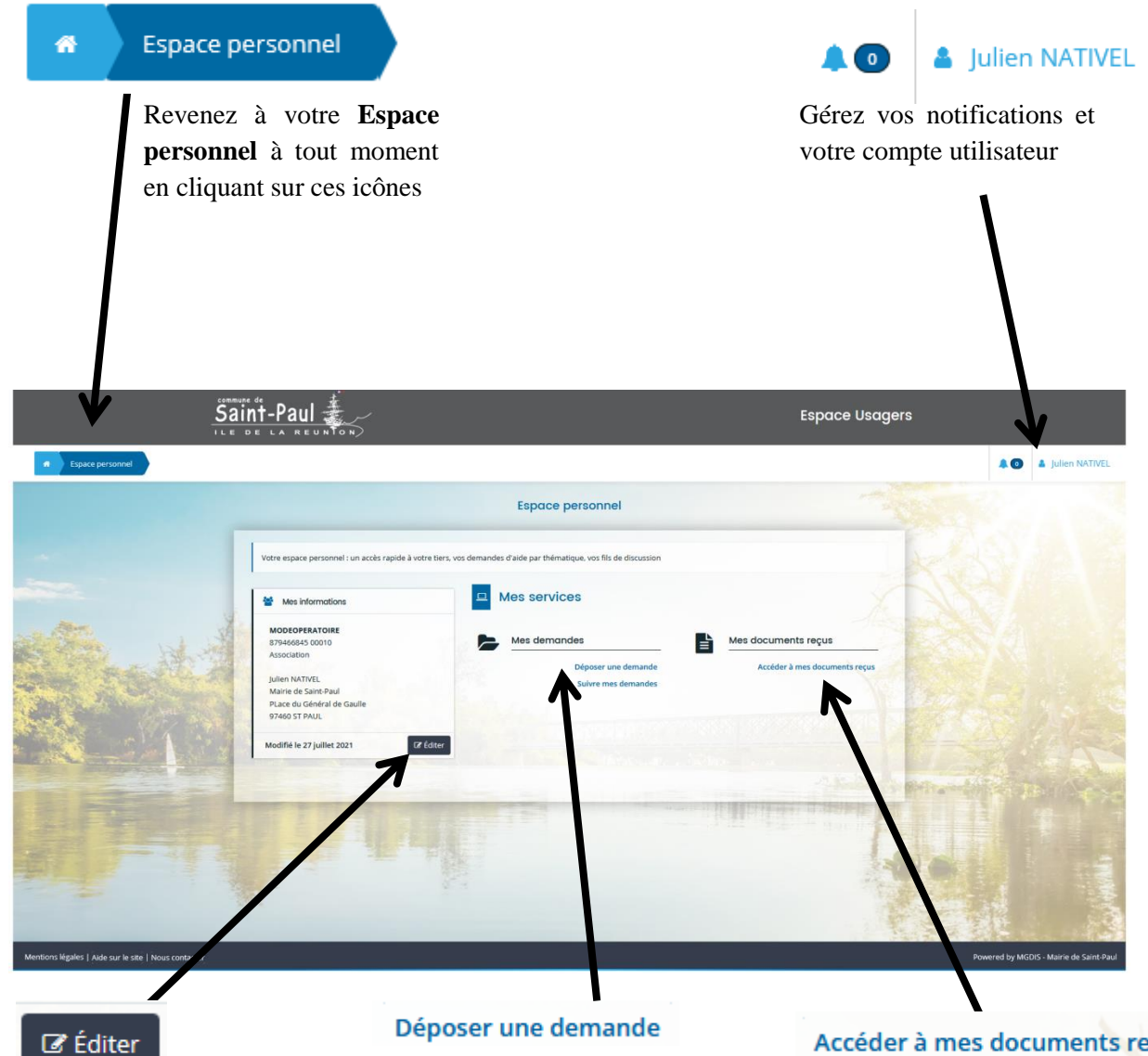

Cliquez sur cet icône pour visualiser les informations de votre association. Vous pouvez ensuite modifier, compléter, mettre à jour les données, joindre des documents…

Déposer une demande Déposez une

demande d'aide

#### **Suivre mes demandes**

Gérez vos demandes d'aide en cours de création, vos demandes transmises, vos demandes votées…

### Accéder à mes documents reçus

Consultez les documents transmis par la Commune de Saint-Paul à votre association

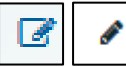

Cliquez pour modifier

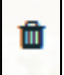

Cliquez pour supprimer

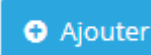

Cliquez pour ajouter

### **O** Enregistrer

Besoin d'un café ? Un coup de fil urgent à passer ?

Cliquez pour enregistrer vos données. Dans votre **Espace personnel** et **Suivre mes demandes**. retrouvez votre demande d'aide et continuez là où vous vous êtes arrêtés

**O** Créer

Cliquez pour créer

Pour commencer, vous devez renseigner les informations de votre association. Pour cela, il est nécessaire de déposer une demande d'aides.

Pour déposer une demande d'aide, cliquez sur Déposer une demande

Vous devez ensuite choisir le téléservice souhaité dans la liste. Pour le moment, il vous sera proposé de choisir entre 3 téléservices (subvention de fonctionnement, subvention action spécifique ou demande de parution dans l'annuaire des associations).

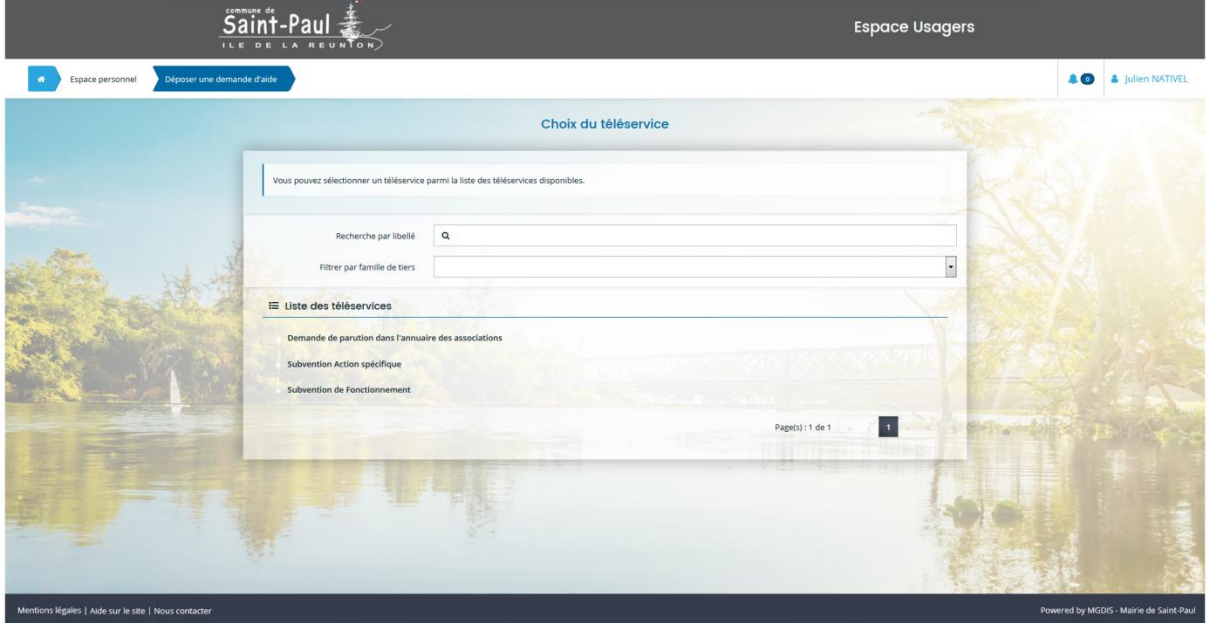

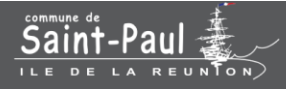

# Demande de subvention de fonctionnement ou d'action spécifique pour la 1<sup>ère</sup> fois

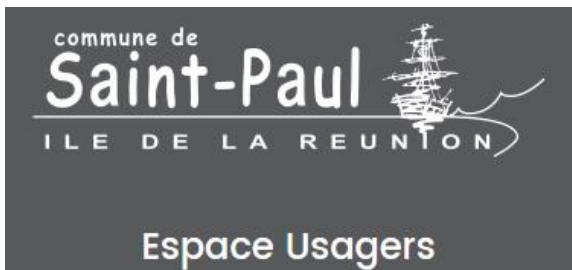

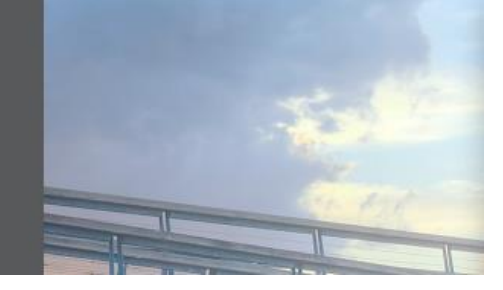

### Pour une demande de subvention de fonctionnement ou d'action spécifique **lorsque vous vous connectez pour la première fois sur la nouvelle plateforme d'aides aux associations :**

Cliquez sur « Subvention de Fonctionnement » ou « Subvention Action spécifique ». S'affiche un préambule, que nous vous demandons de **lire attentivement** car il indique la marche à suivre !

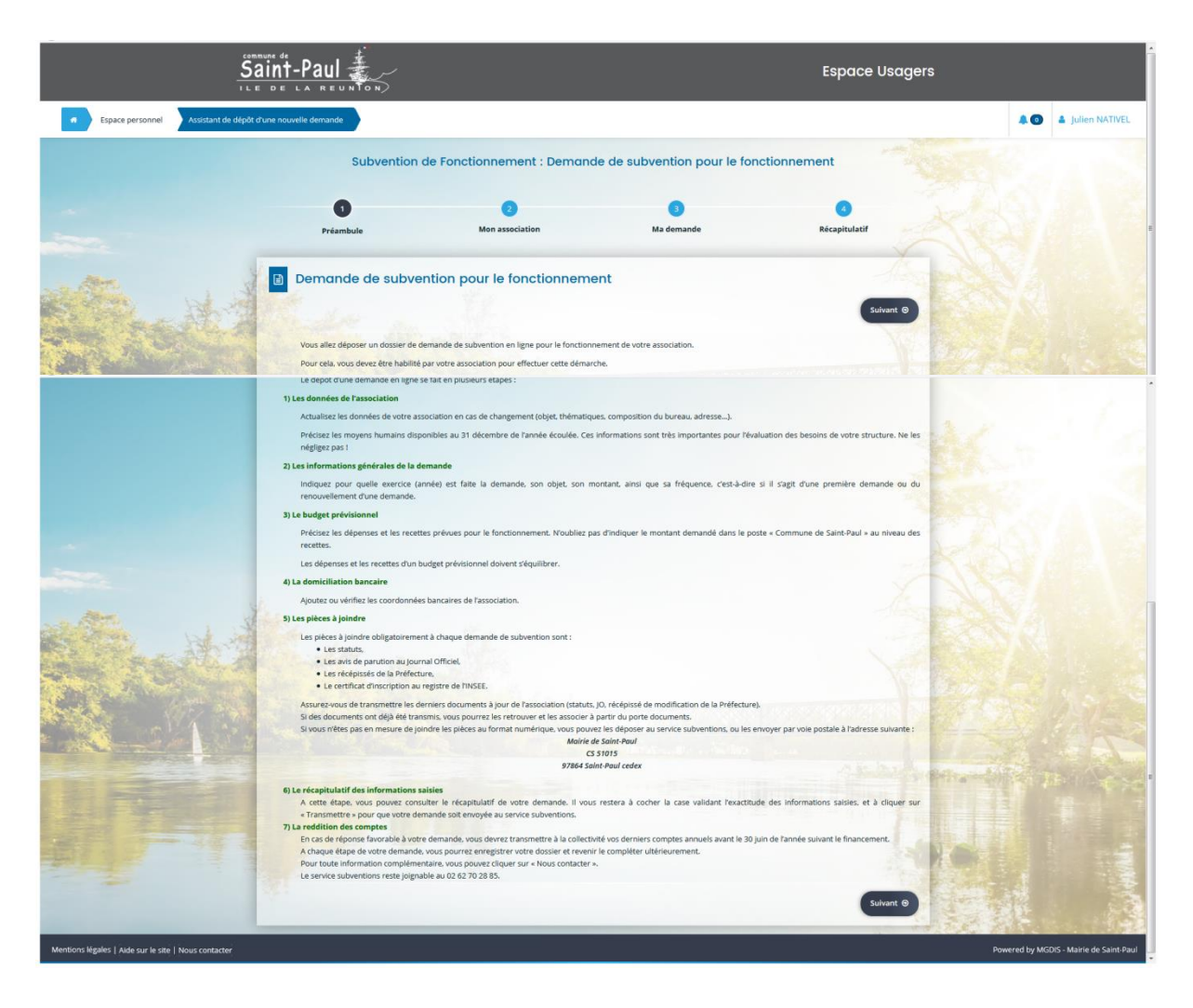

*Exemple d'affichage pour une demande de subvention de fonctionnement durant toute cette étape :*

Terminez par

Suivant <sup>®</sup>

Compléter le formulaire. Le SIRET est composé de 14 chiffres (les 9 premiers constituent le SIREN et et les 5 autres le NIC).

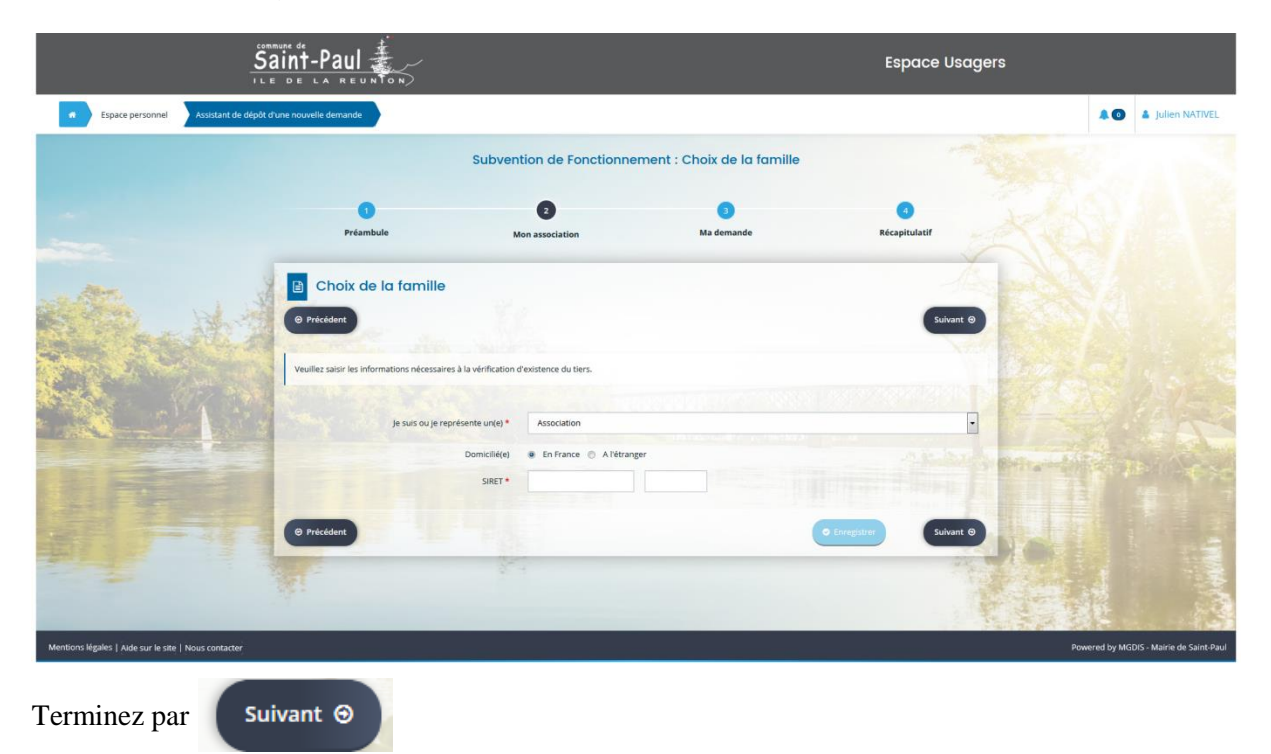

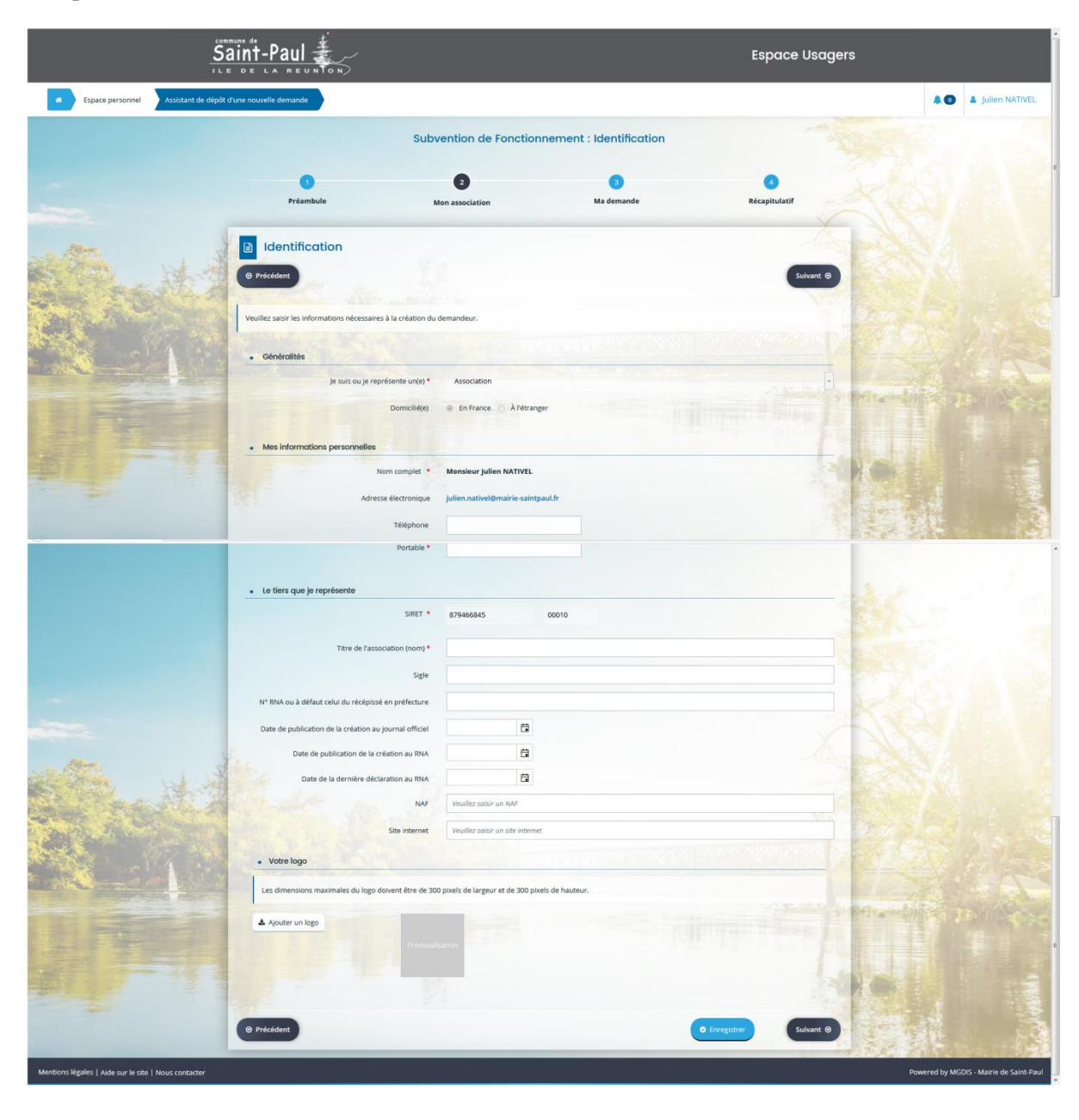

Complétez le formulaire d'identification de l'association.

Terminez par

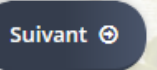

Complétez la suite du formulaire d'identification de l'association. La case « Objet de l'association » est limitée dans la saisie. Ecrivez ce que vous pouvez, vous pourrez par la suite revenir et y inscrire l'ensemble de l'objet de l'association dans votre « Espace personnel ».

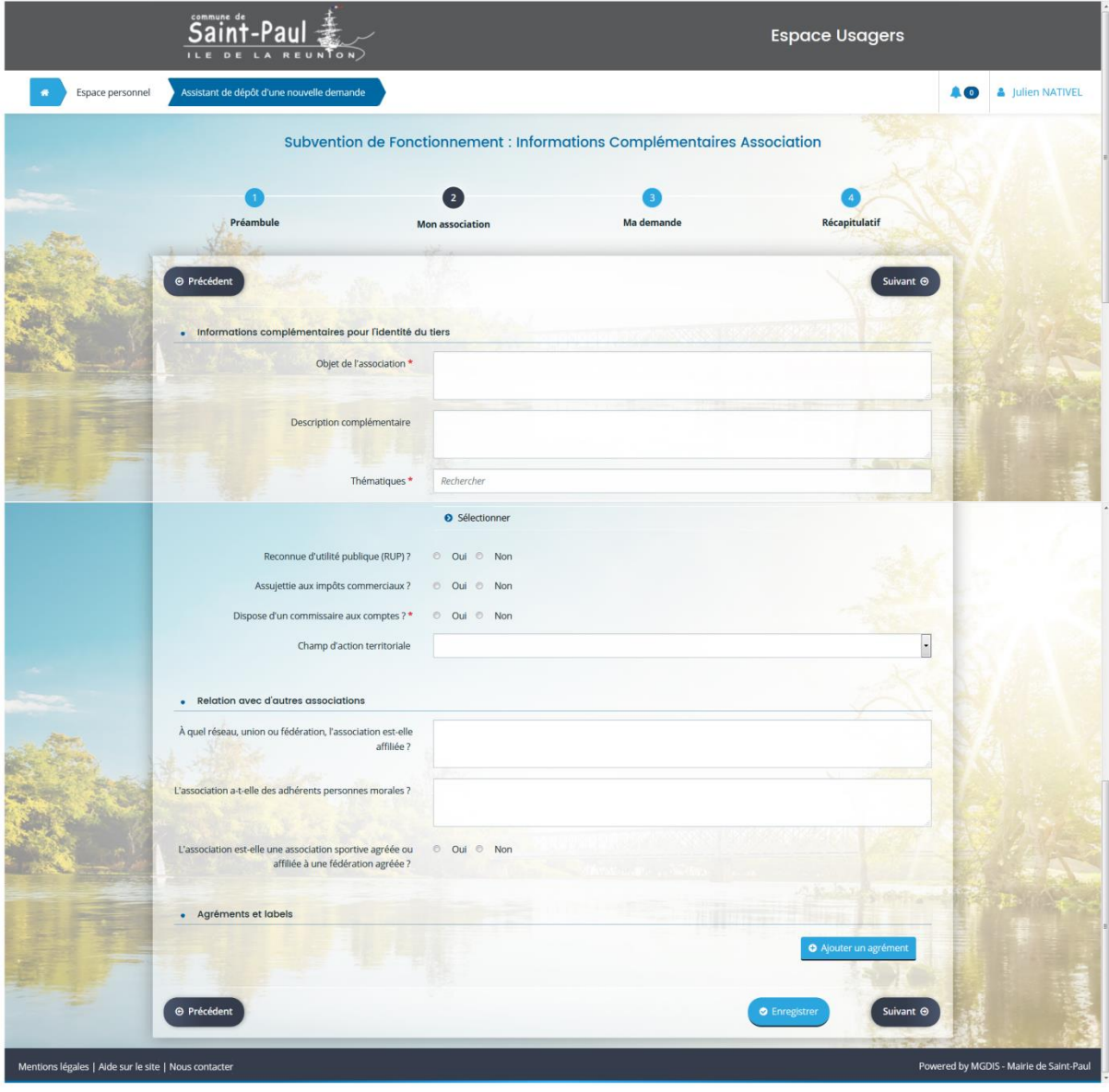

Terminez par

Suivant  $\Theta$ 

Complétez l'adresse de l'association. Veillez à bien respecter les informations demandées dans les cases.

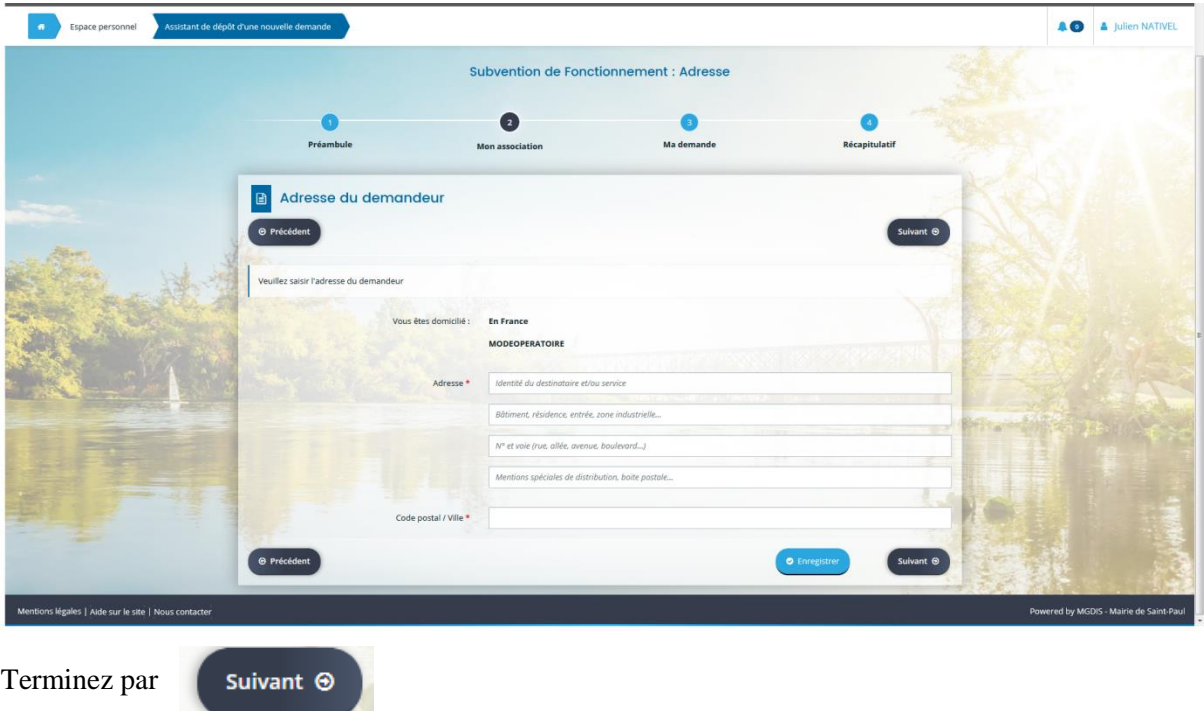

Complétez le formulaire du représentant légal.

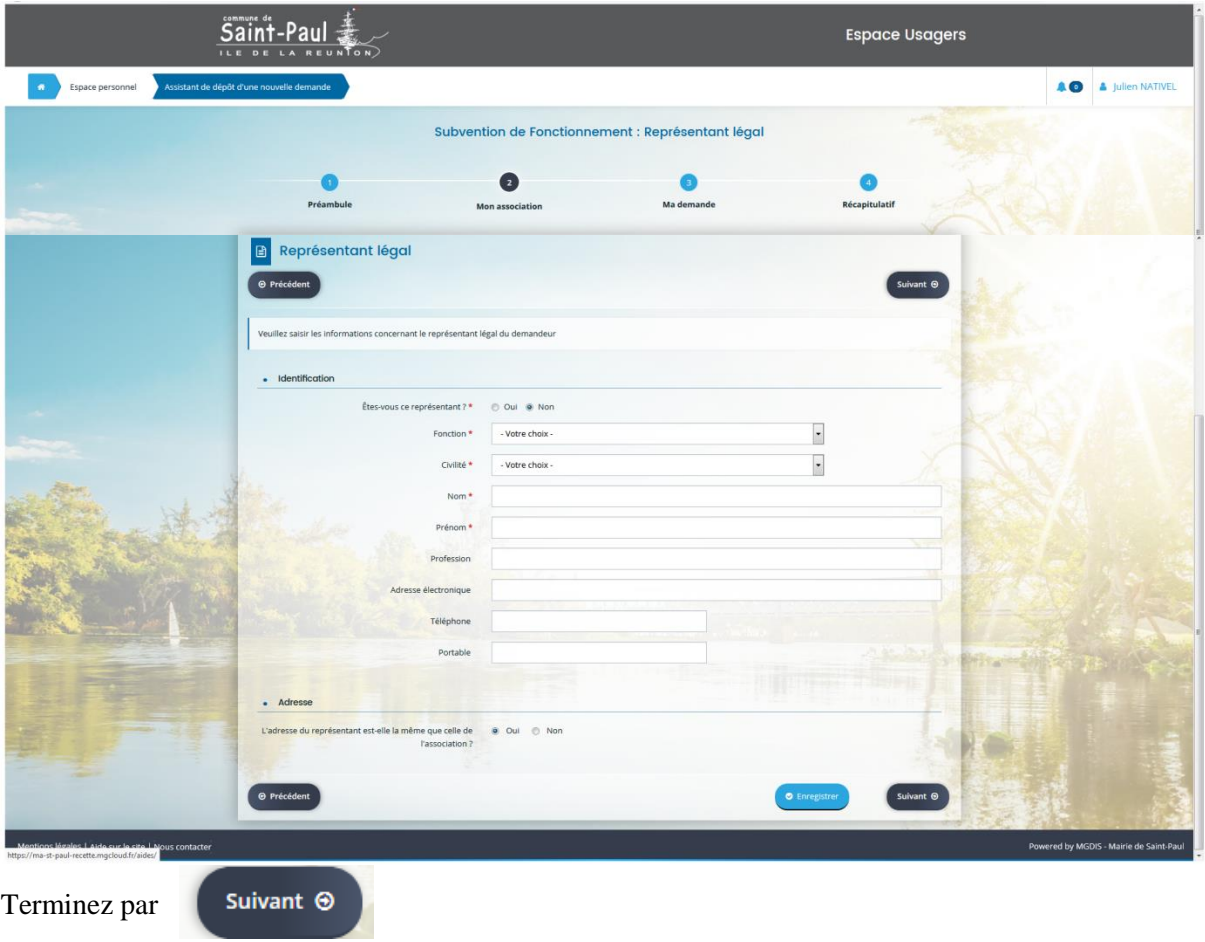

S'affiche la liste des représentants.

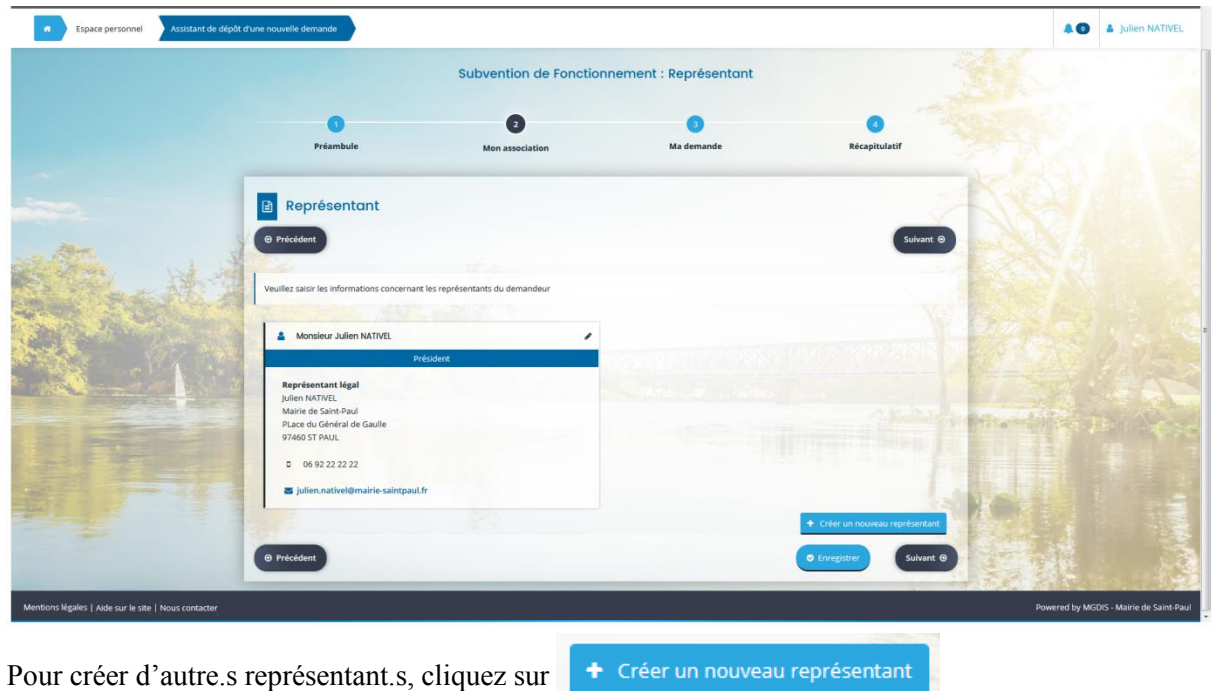

La création d'autre.s représentant.s peut être effectuée ultérieurement et à tout moment dans votre

Un formulaire sera à compléter pour la création d'autant de représentant.s que vous souhaitez. Veillez à bien respecter les informations demandées dans les cases.

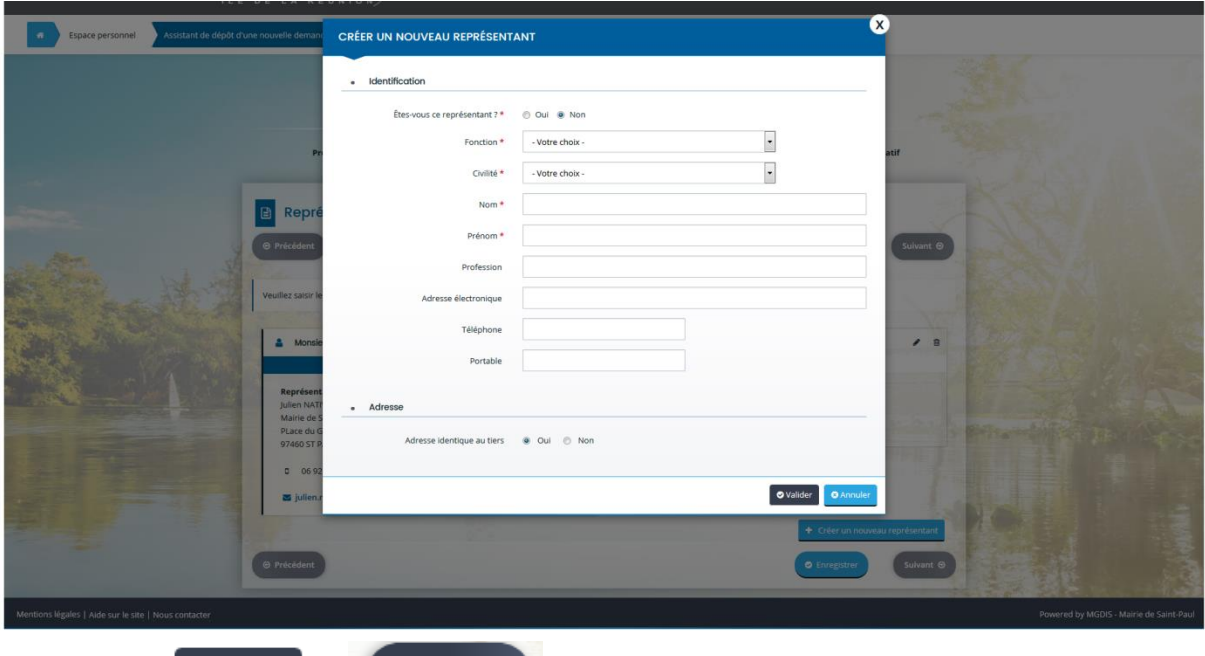

Terminez par **O** Valider et

espace.

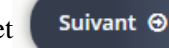

Complétez le formulaire d'informations générales de la demande de subvention de fonctionnement ou d'action spécifique. En fonction de la thématique indiquée, les informations demandées sont différentes d'une association à l'autre.

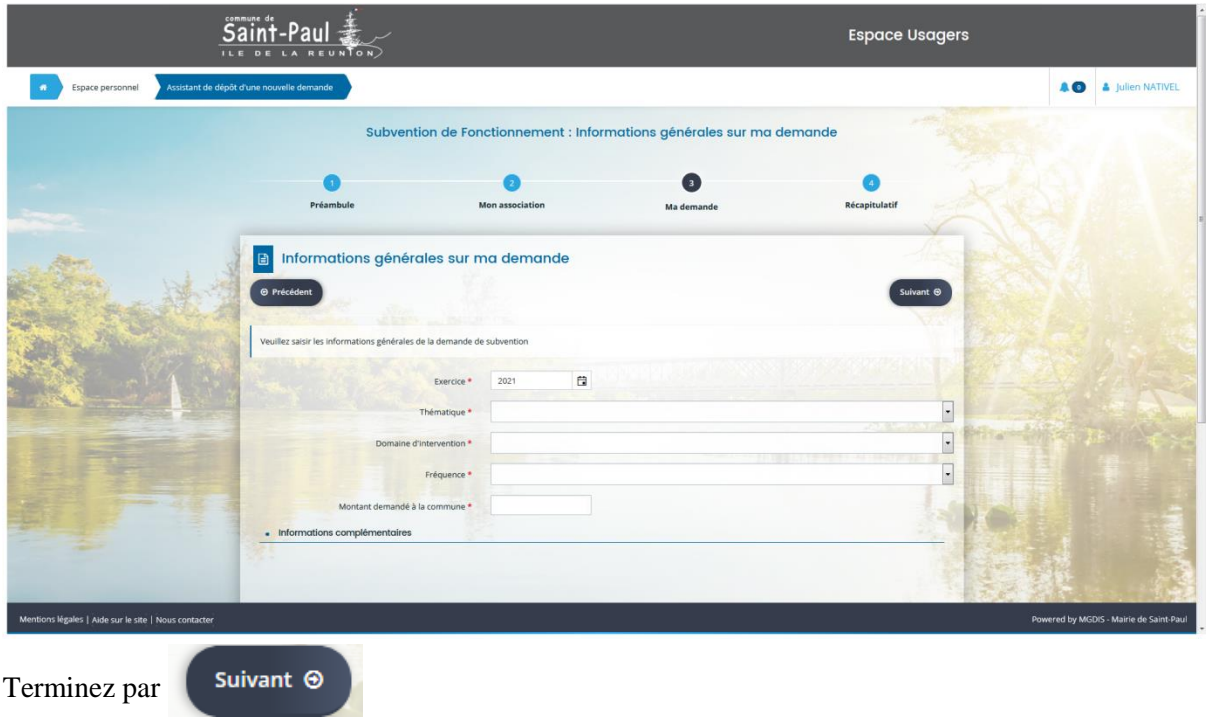

Complétez la suite du formulaire des informations complémentaires.

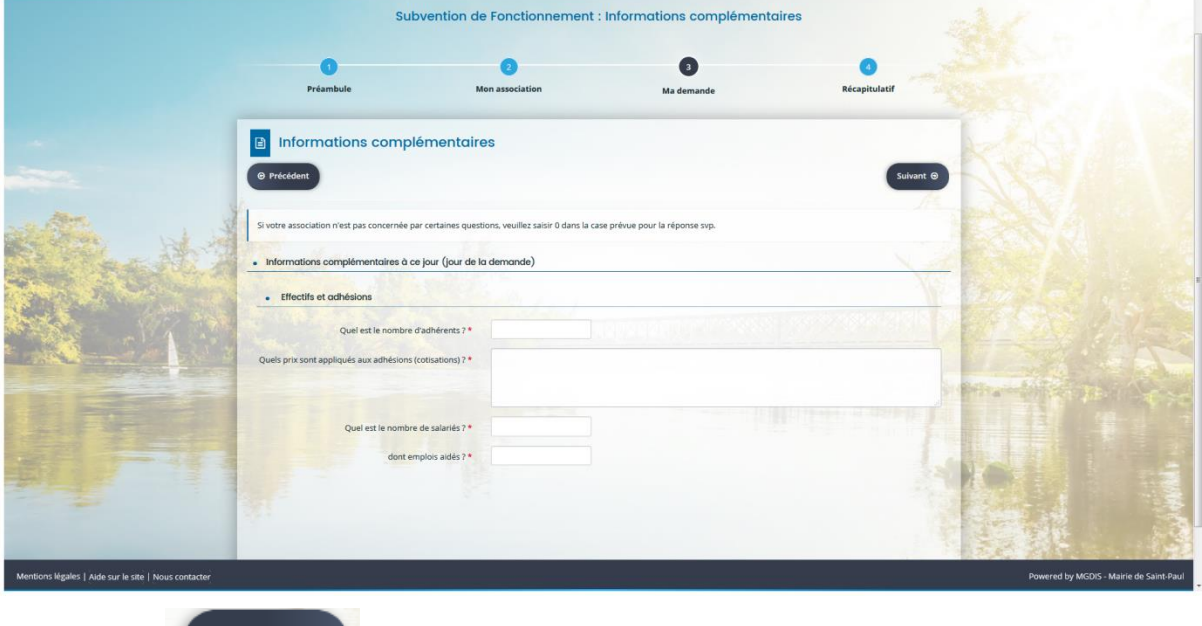

Terminez par

Suivant  $\odot$ 

Complétez la suite des informations complémentaires.

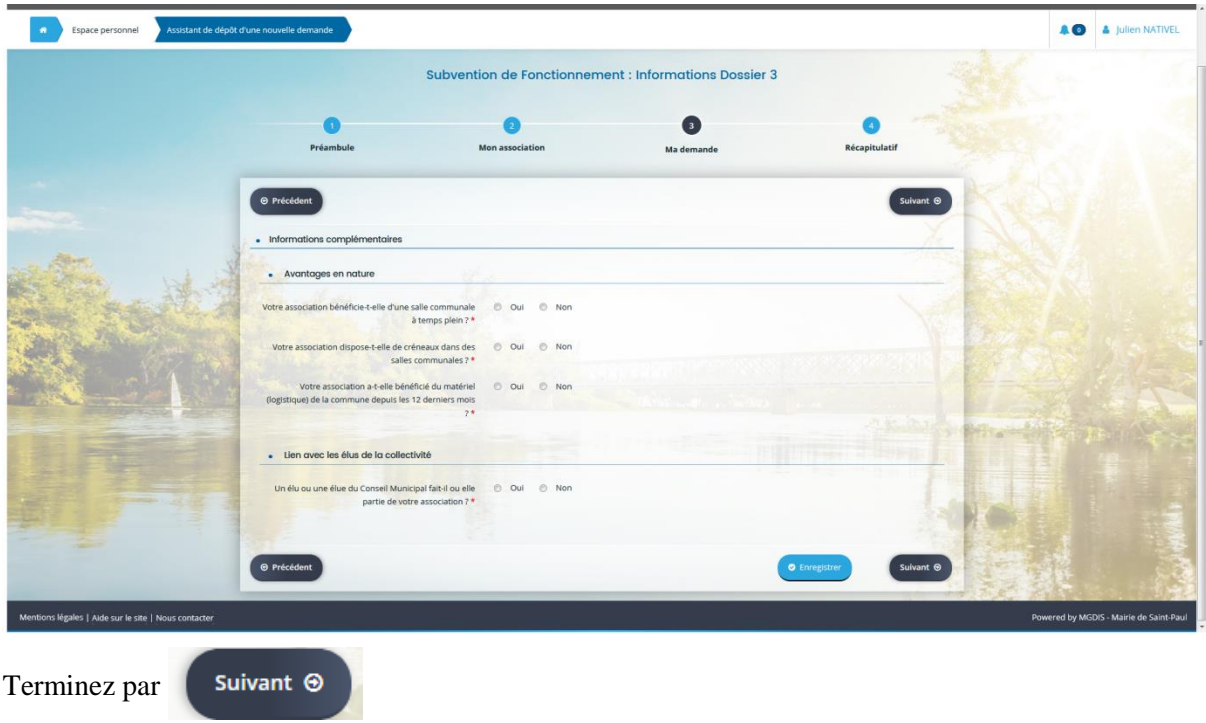

Complétez le budget prévisionnel de fonctionnement ou d'action spécifique. Le montant que vous avez inscrit dans la case « Montant demandé à la commune » précédemment devra être reporté dans la case « Commune de Saint-Paul ».

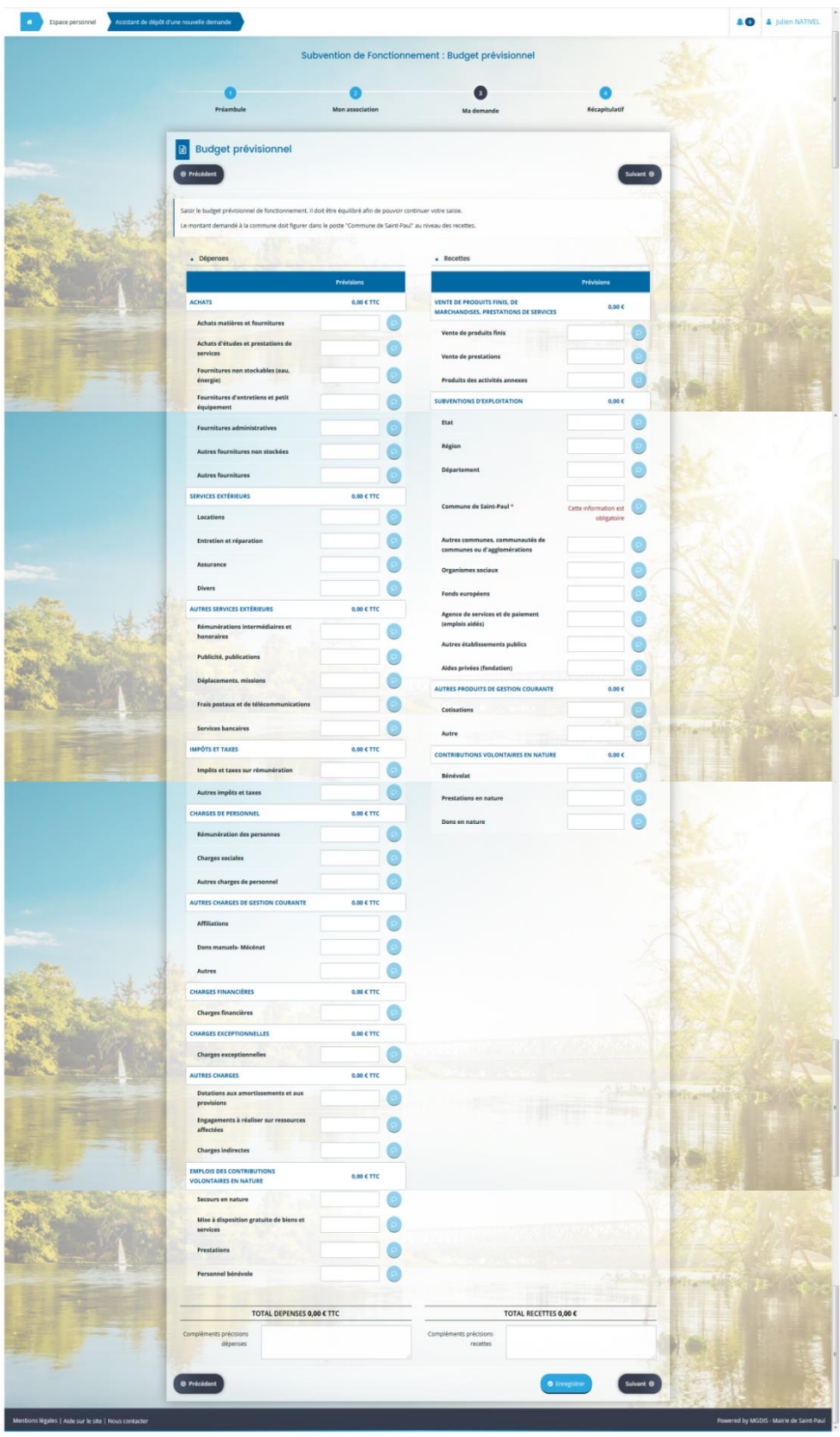

Terminez par Suivant O

Complétez et joindre une domiciliation bancaire (RIB).

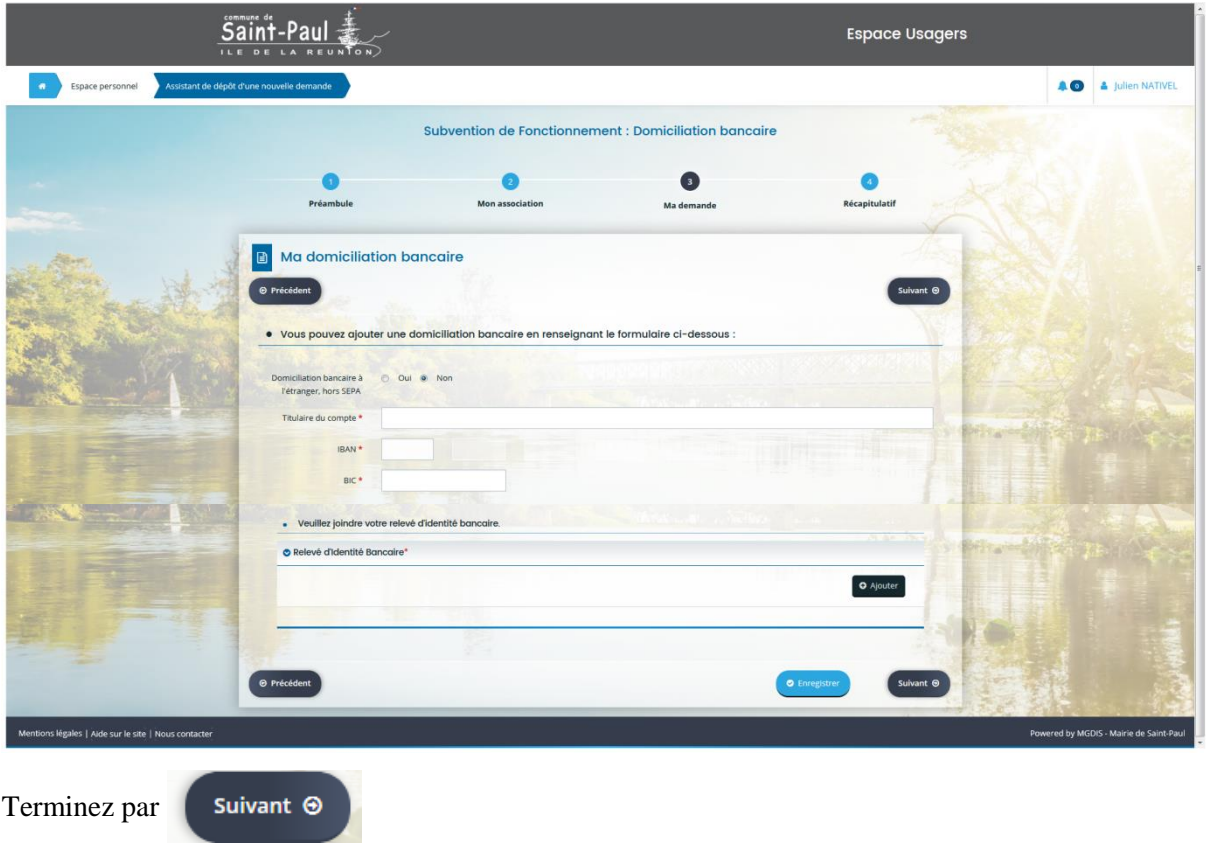

Ajoutez les documents demandés.

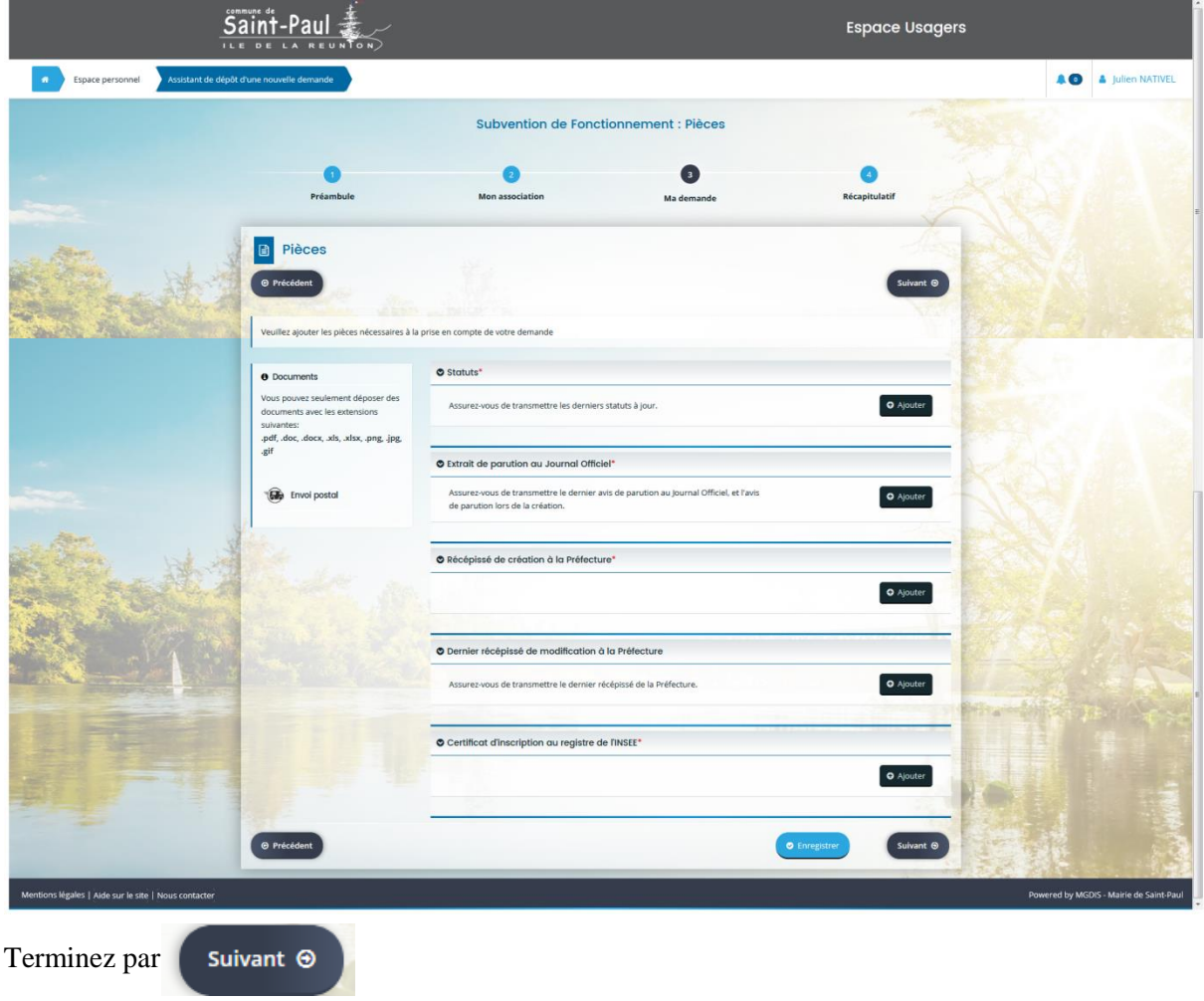

S'affiche le récapitulatif que vous pouvez télécharger. Cochez la case demandée pour transmettre votre demande de subvention de fonctionnement ou d'action spécifique à la Commune de Saint-Paul et terminez par **O** Transmettre

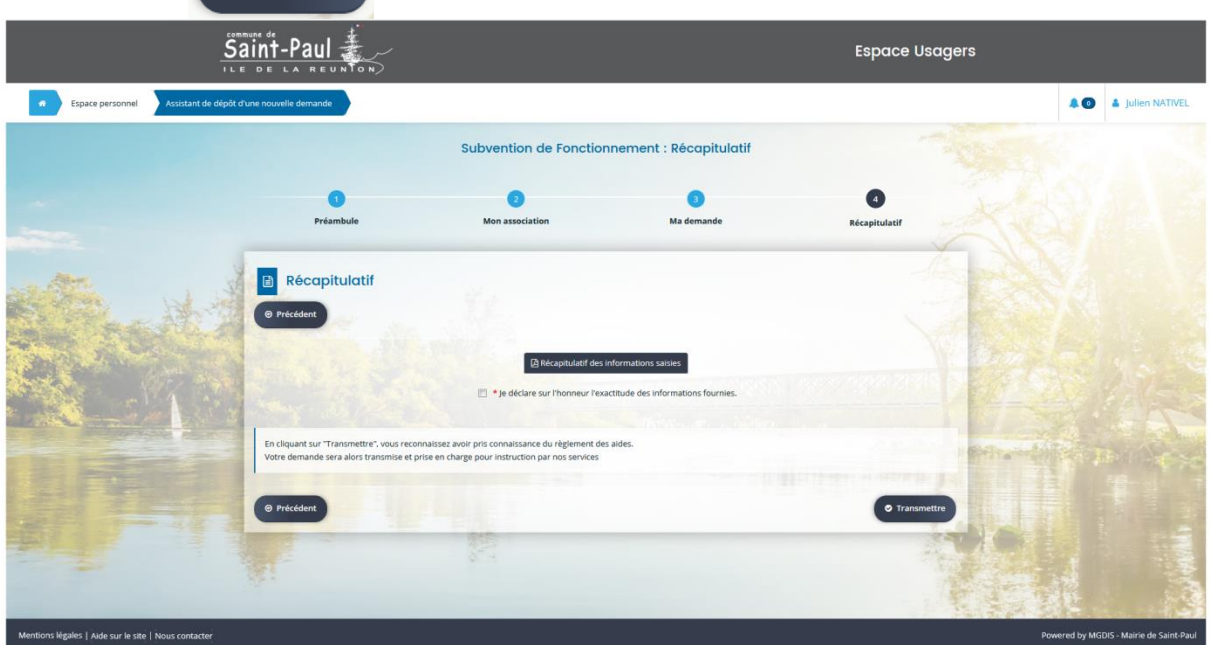

Vous avez confirmation de la transmission de votre demande de fonctionnement ou d'action spécifique à la Commune de Saint-Paul.

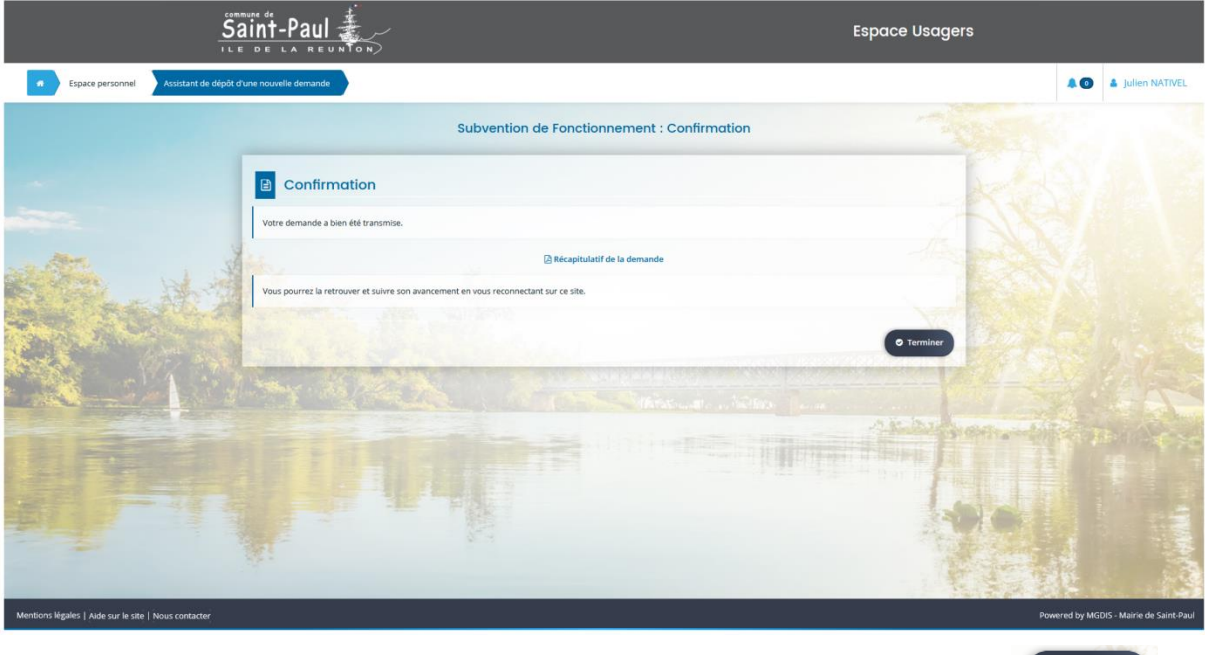

Vous avez terminé votre demande de subvention à la Commune de Saint-Paul. Faites pour revenir à votre espace personnel.

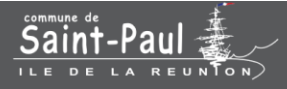

## Demande de subvention après création de compte association

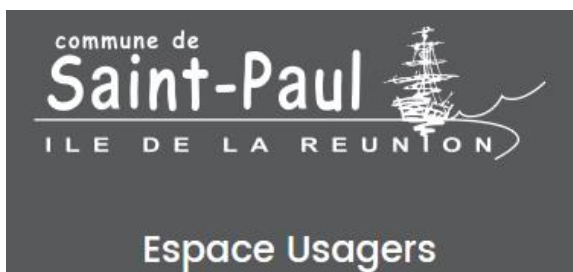

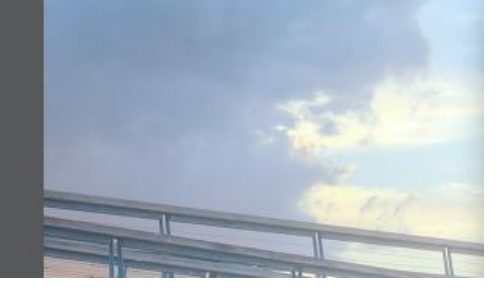

Pour une autre demande de subvention (Fonctionnement ou Action spécifique), il ne sera plus nécessaire de créer un compte.

Pour déposer une nouvelle demande de subvention, cliquez sur

### Déposer une demande

Vous devez ensuite choisir le téléservice souhaité dans la liste. Pour le moment, il vous sera proposé de choisir entre 3 téléservices (subvention de fonctionnement, subvention action spécifique ou demande de parution dans l'annuaire des associations).

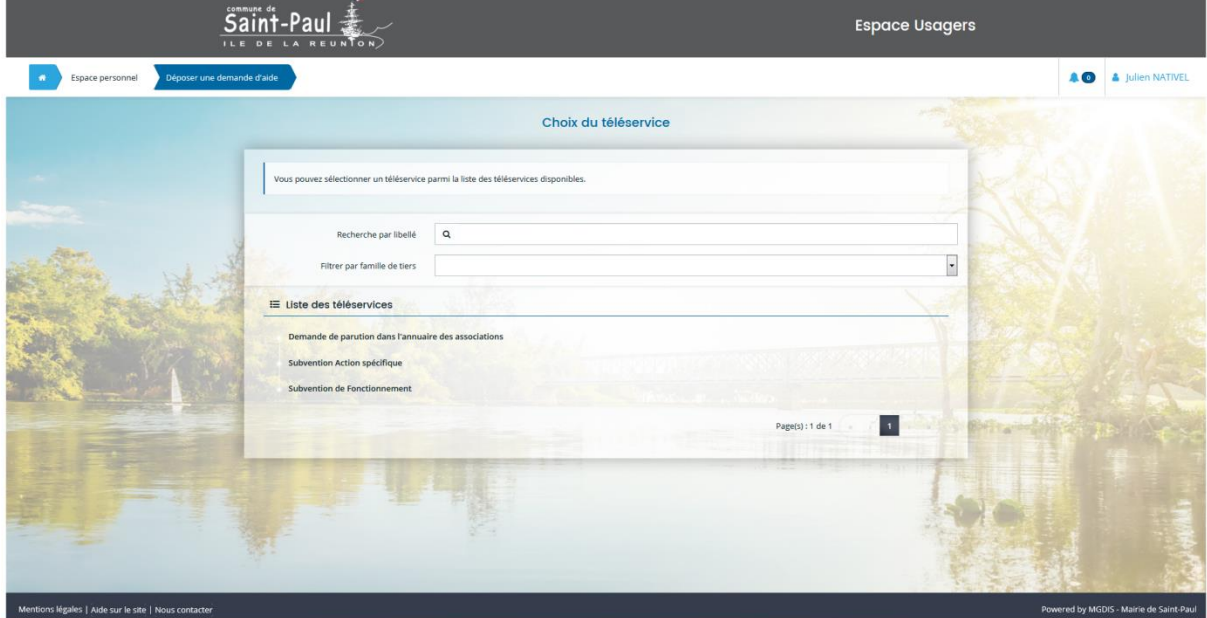

Cliquez sur « Subvention Action spécifique » ou « Subvention de Fonctionnement ». S'affiche un préambule, que nous vous demandons de **lire attentivement** car il indique la marche à suivre !

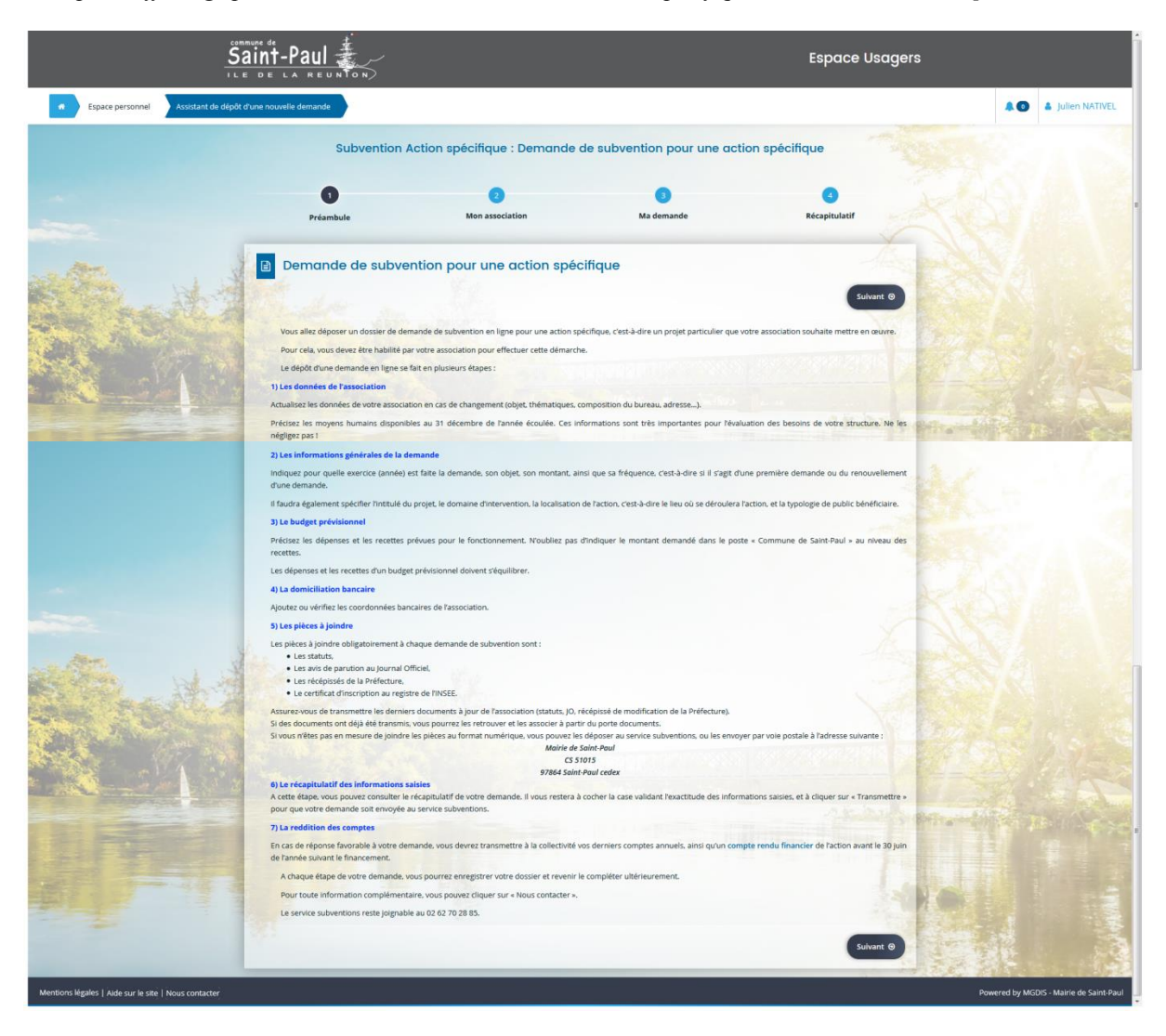

*Exemple d'affichage pour une demande de subvention d'action spécifique durant toute cette étape :*

Terminez par

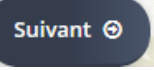

Vérifiez les éléments qui s'affichent et modifiez-les si besoin en cliquant sur les icônes  $\bullet$  ou

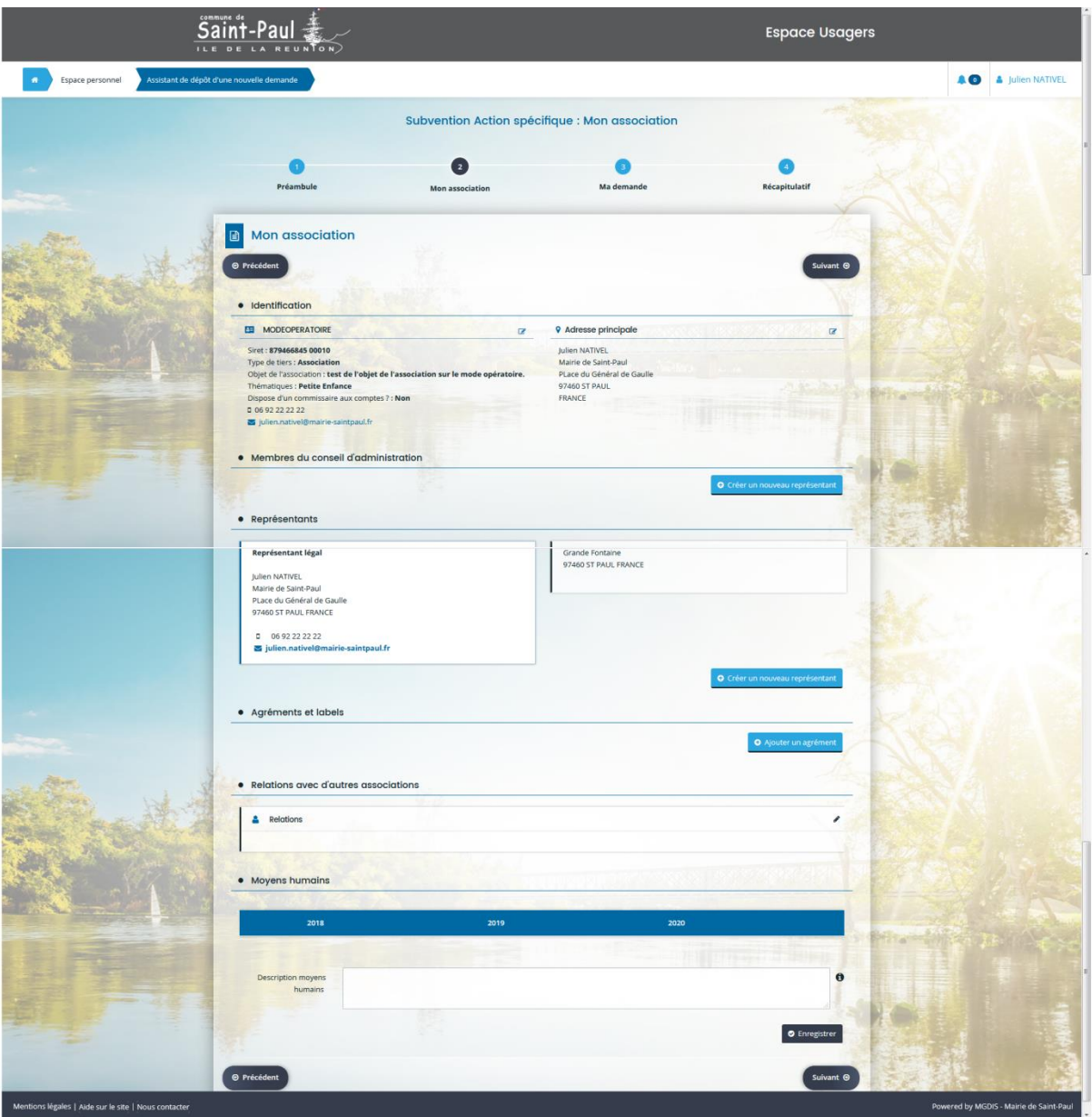

Terminez par

Suivant  $\odot$ 

Complétez le formulaire demandé.

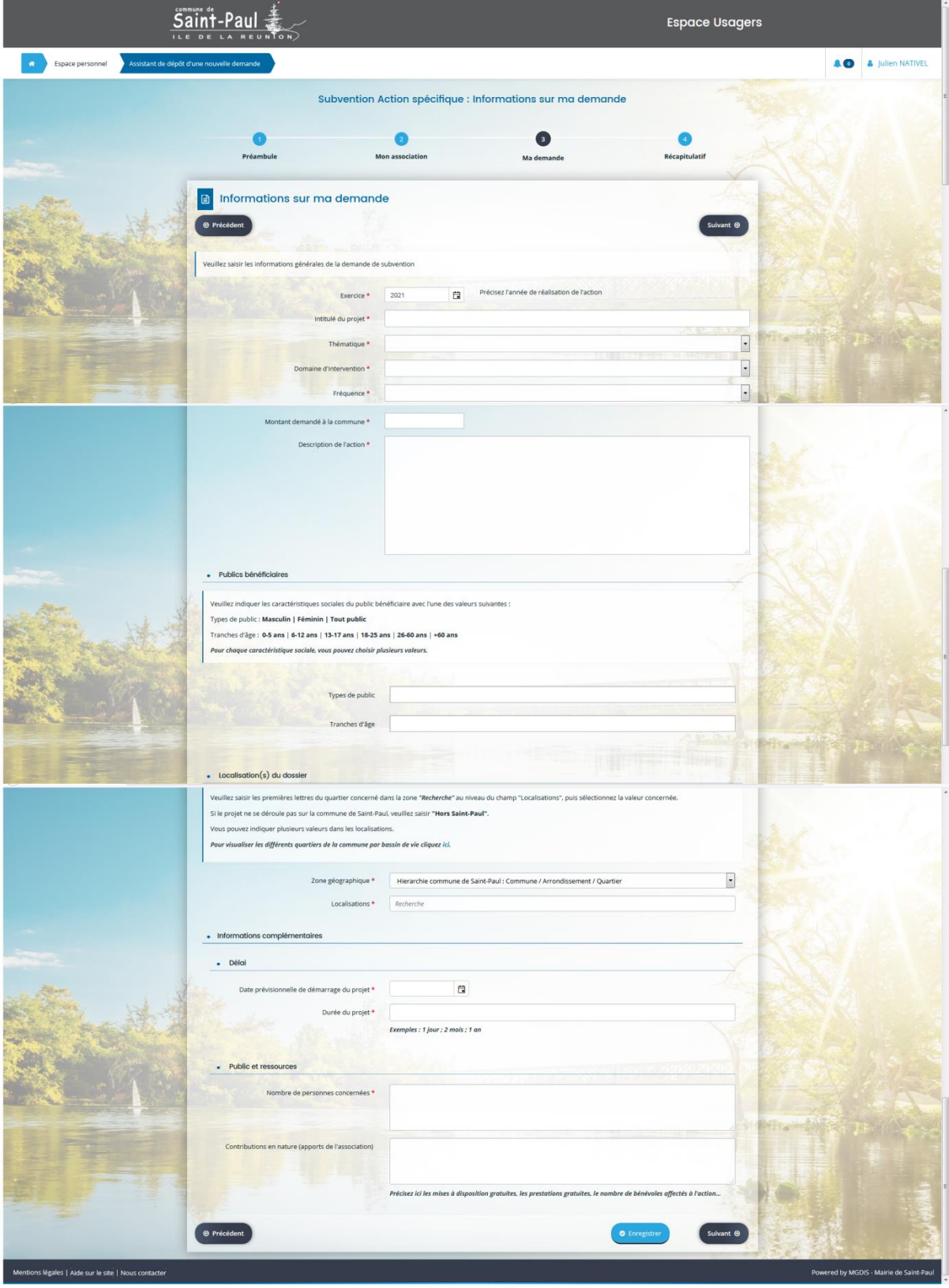

Terminez par

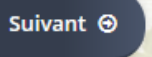

Complétez le budget prévisionnel de fonctionnement ou d'action spécifique. Le montant que vous avez inscrit dans la case « Montant demandé à la commune » précédemment devra être reporté dans la case « Commune de Saint-Paul ».

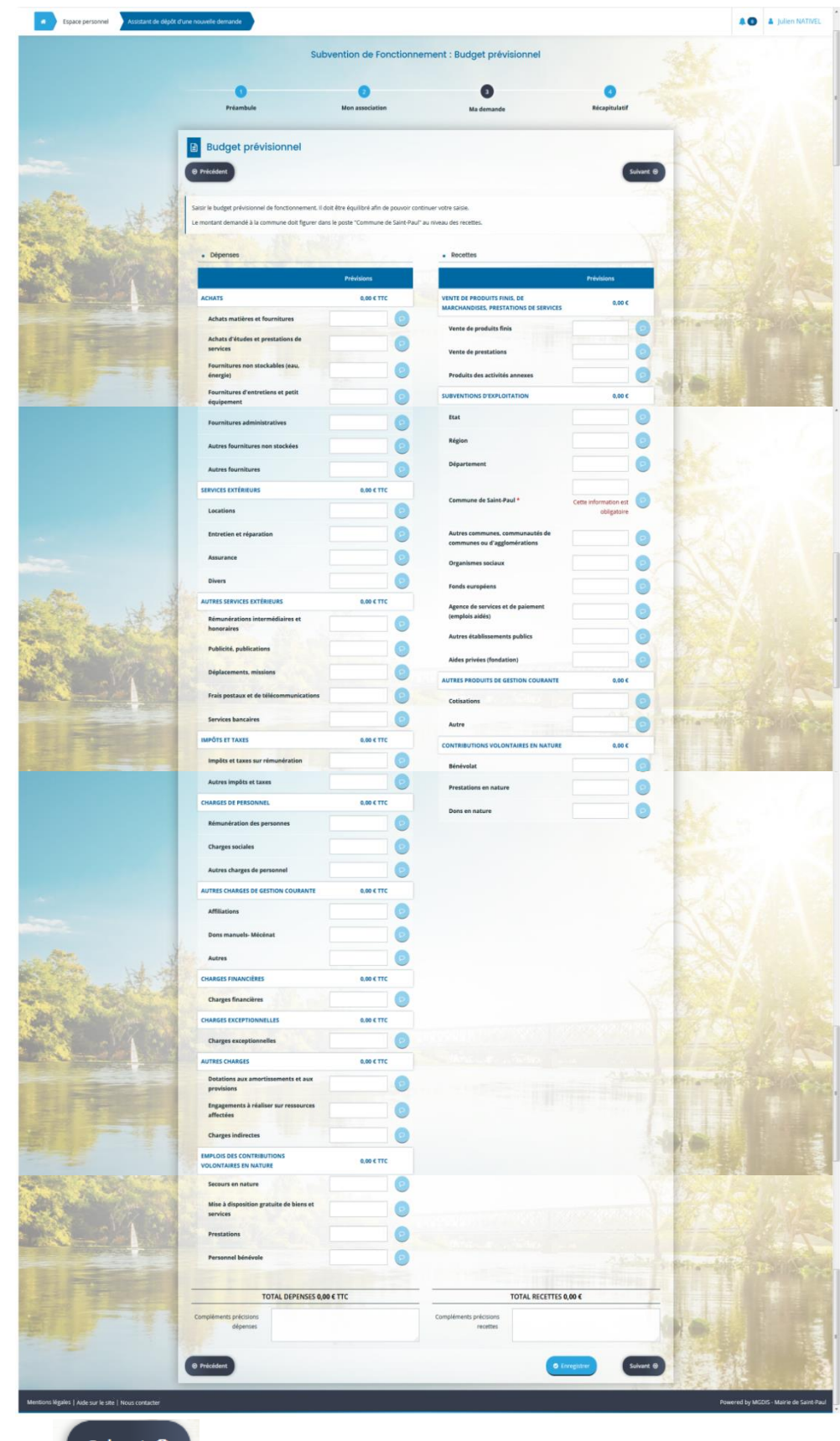

Terminez par suivant  $\odot$ 

Complétez et joindre une domiciliation bancaire (RIB) ou vérifier la bonne domiciliation bancaire sélectionnée.

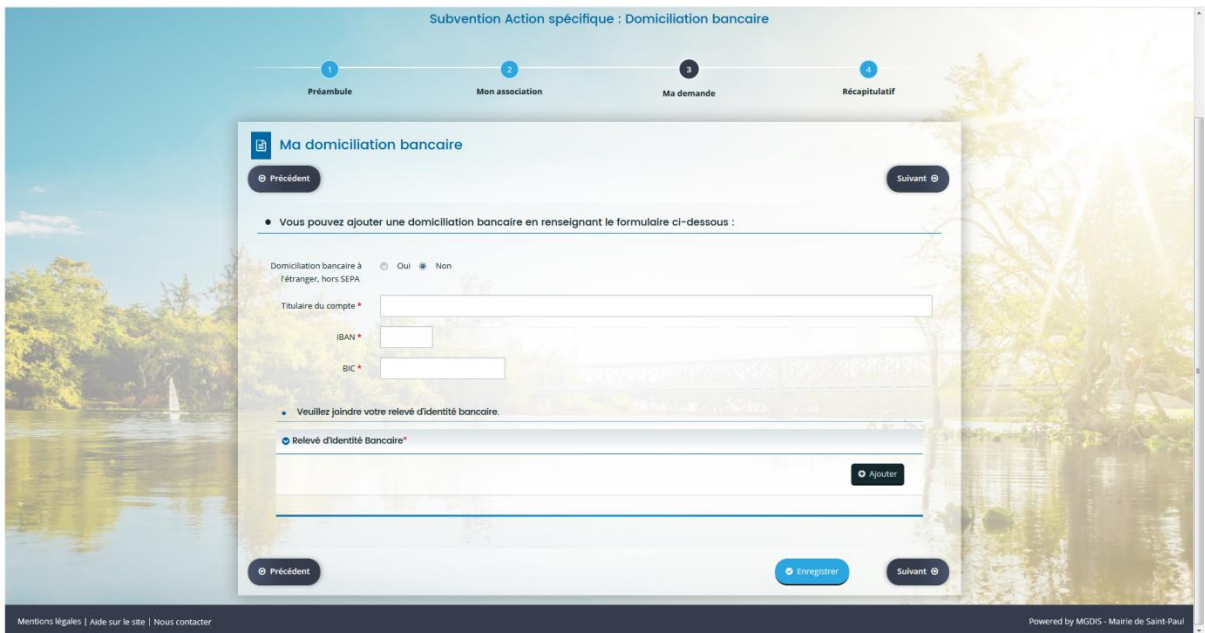

Terminez par

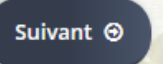

Ajoutez les documents demandés directement via votre bibliothèque de documents de votre ordinateur ou sélectionnez-les via votre **n** Porte documents

Automatiquement le logiciel enregistre les anciennes pièces jointes (dans votre « Porte documents) lors de vos précédentes demandes et vous les propose. Il suffira tout simplement de sélectionner le bon document ou d'en ajouter un autre s'il ne fait pas partie de la liste.

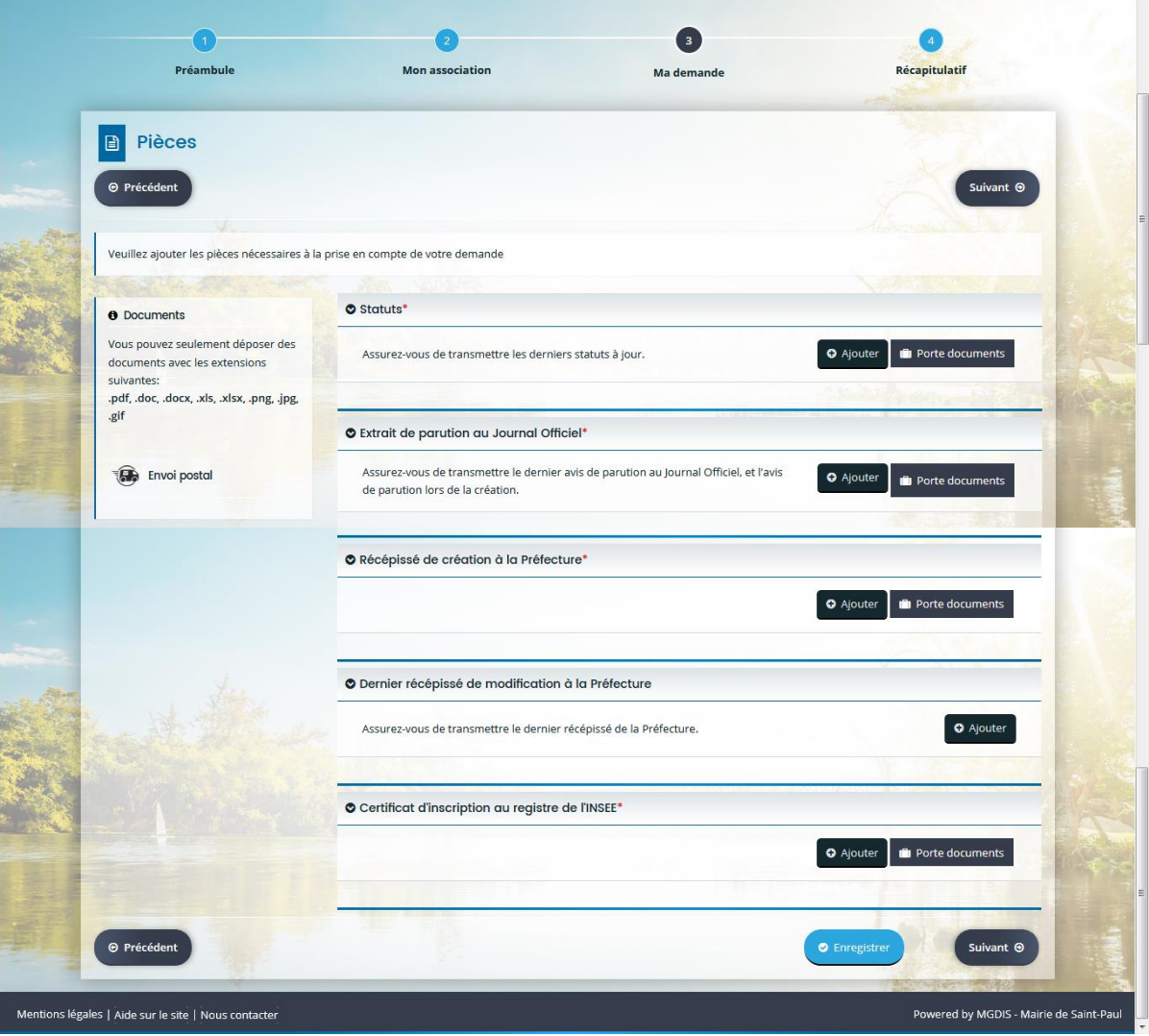

Terminez par

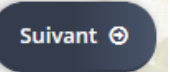

S'affiche le récapitulatif que vous pouvez télécharger. Cochez la case demandée pour transmettre votre demande de subvention de fonctionnement ou d'action spécifique à la Commune de Saint-Paul et terminez par

 $\bullet$  Transmettre

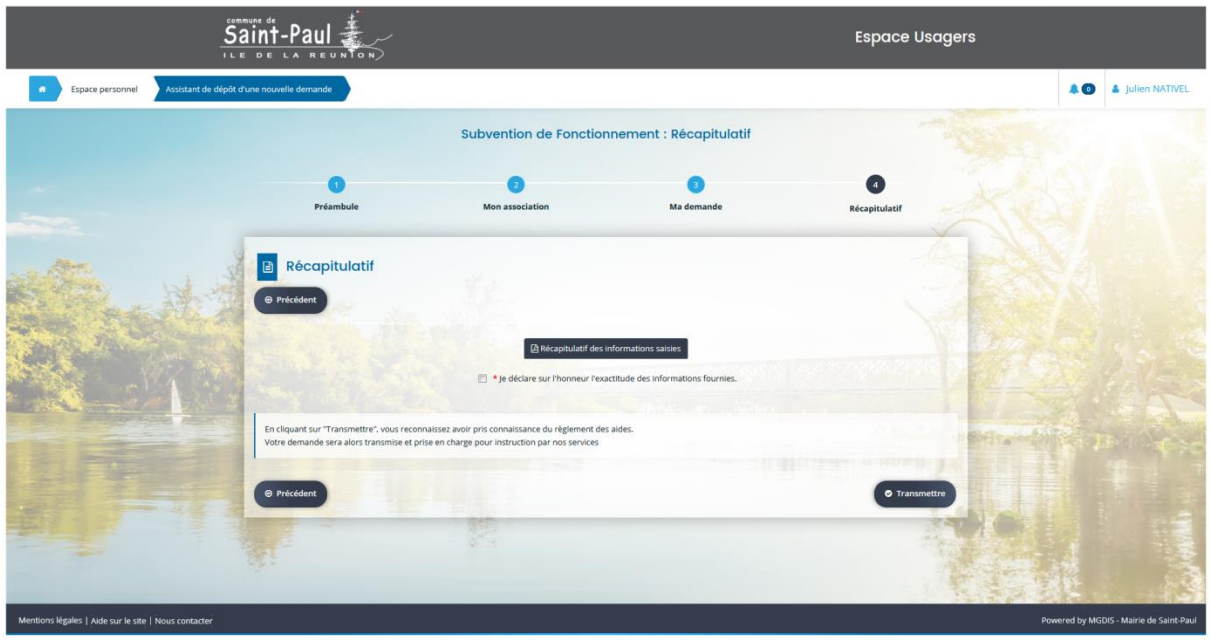

Vous avez confirmation de la transmission de votre demande de fonctionnement ou d'action spécifique à la Commune de Saint-Paul.

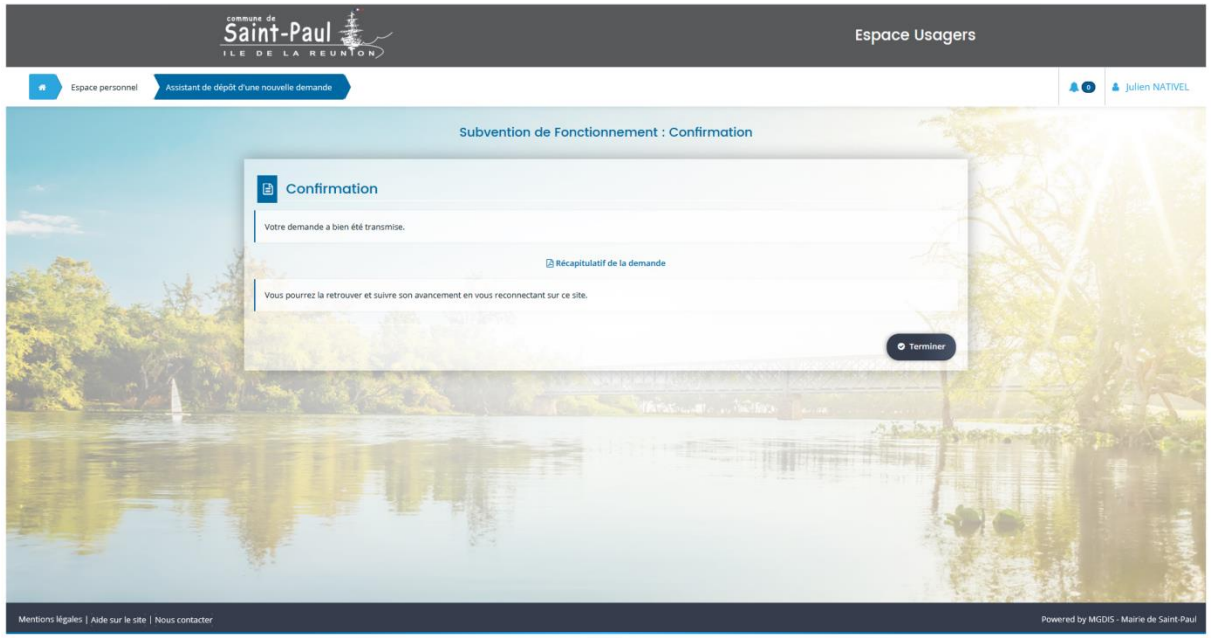

Vous avez terminé votre demande de subvention à la Commune de Saint-Paul. Faites pour revenir à votre espace personnel.

 $\bullet$  Terminer

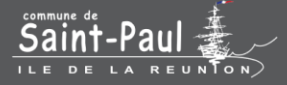

## Demande de parution dans l'annuaire des associations

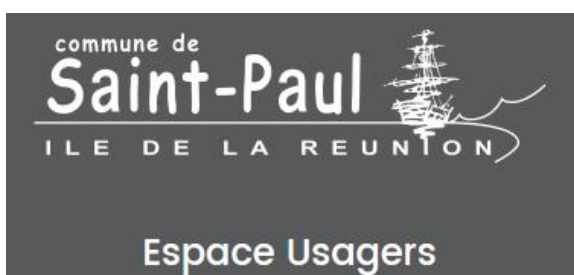

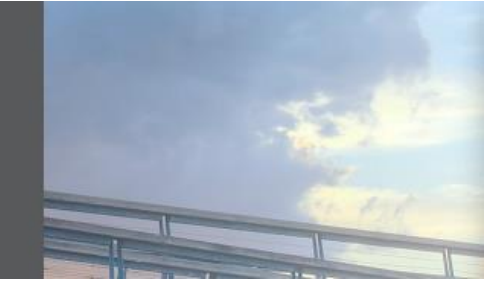

Pour une demande de parution dans l'annuaire des associations, cliquez sur Déposer une demande

 $rac{\text{Saint-Paul}}{\text{Saint}-\text{Paul}}$ **Espace Usagers CONTRACTE SERVICES** AO A Julien NATIVEL le d'aide Choix du téléservice  $\alpha$ he par libellé Rech  $\ddot{\phantom{0}}$ Filtrer par famille de tiers E Liste des téléservices stion dans l'a  $\mathbf{r}$ Page(s) : 1 de 1 ntions légales | Aide sur le site | Nous contai

Et choisissez « Demande de parution dans l'annuaire des associations ».

S'affiche un préambule, que nous vous demandons de lire attentivement car il indique la marche à suivre !

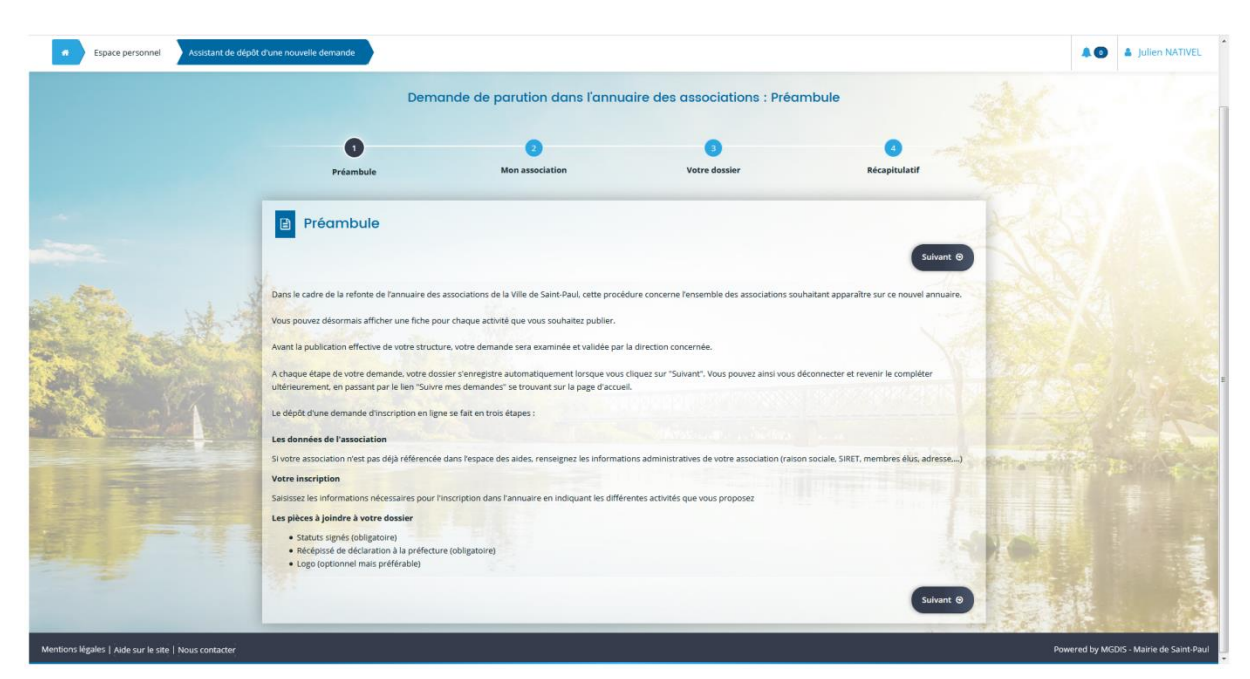

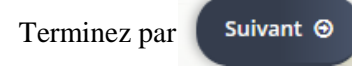

Vérifiez les éléments qui s'affichent et modifiez-les si besoin en cliquant sur les icônes  $\Box$  ou

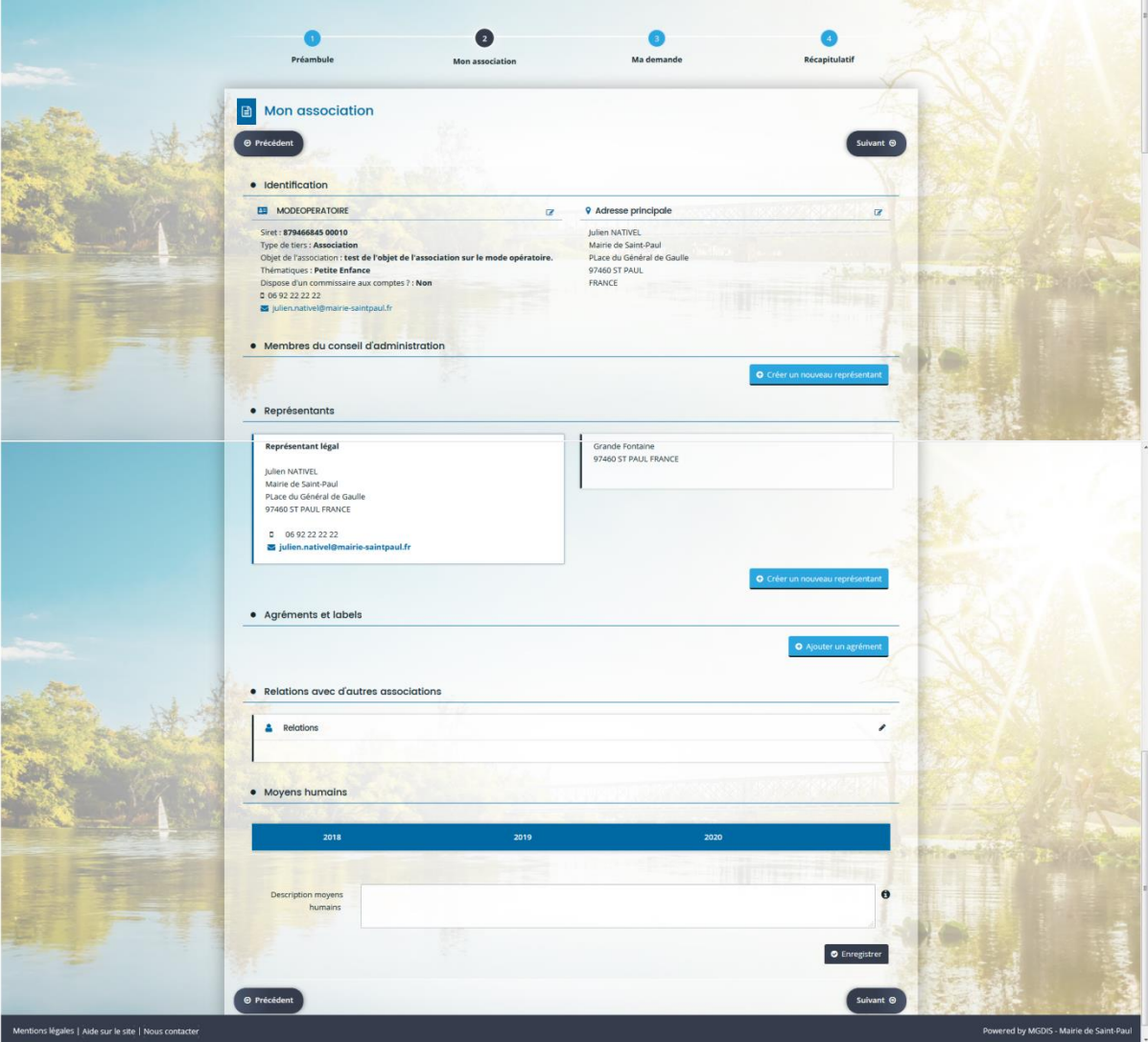

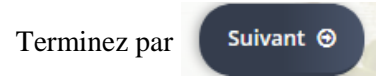

Complétez les formulaires demandés. Vous pouvez renseigner plusieurs activités en cliquant sur « Ajouter » à chaque nouvelle activité.

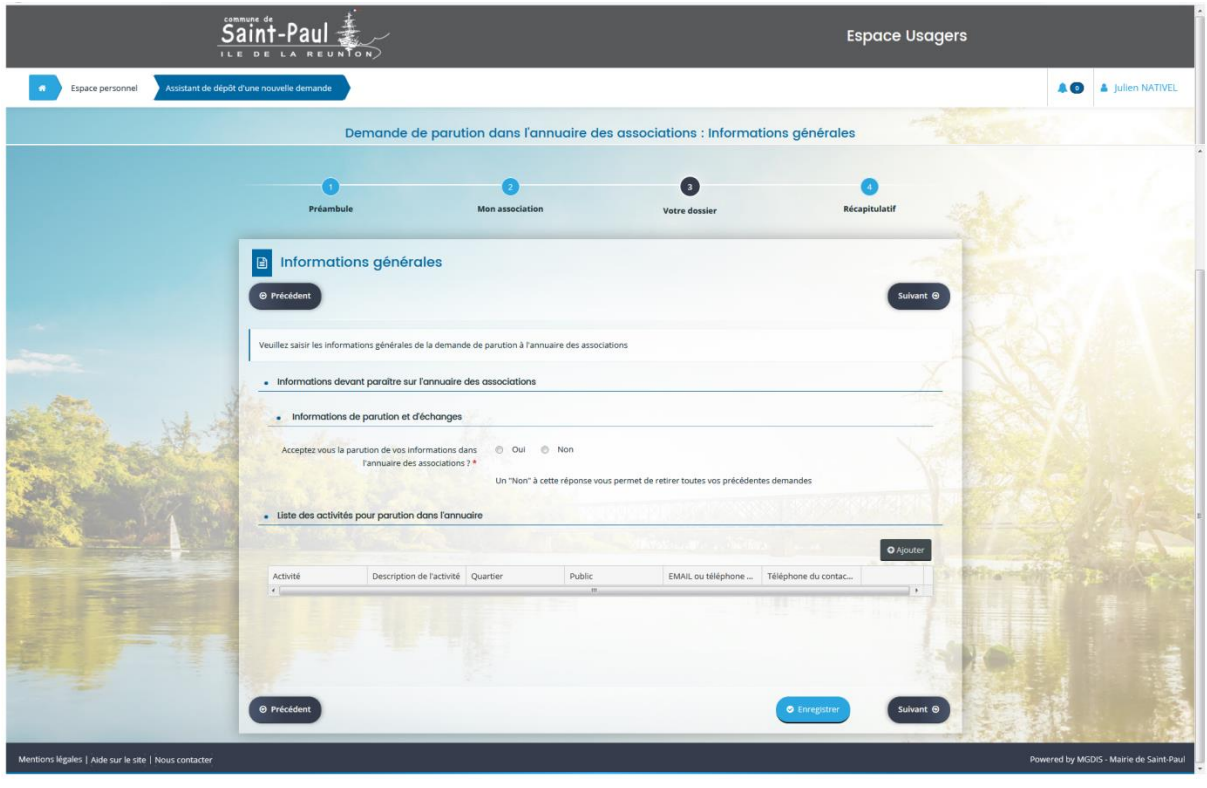

Terminez par

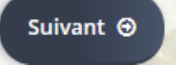

Ajoutez les documents demandés directement via votre bibliothèque de documents de votre ordinateur ou sélectionner les via votre **I** Porte documents

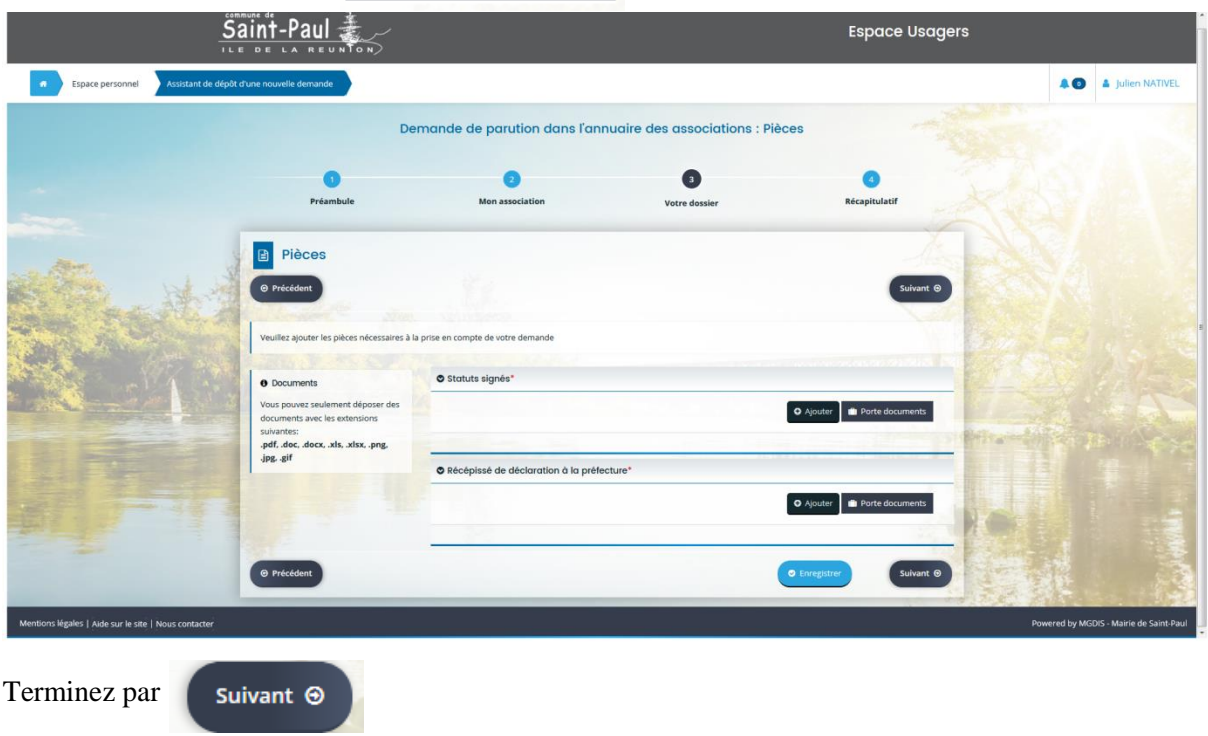

S'affiche le récapitulatif que vous pouvez télécharger. Cochez la case demandée pour transmettre votre demande de parution dans l'annuaire des associations à la Commune de Saint-Paul et terminez

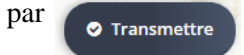

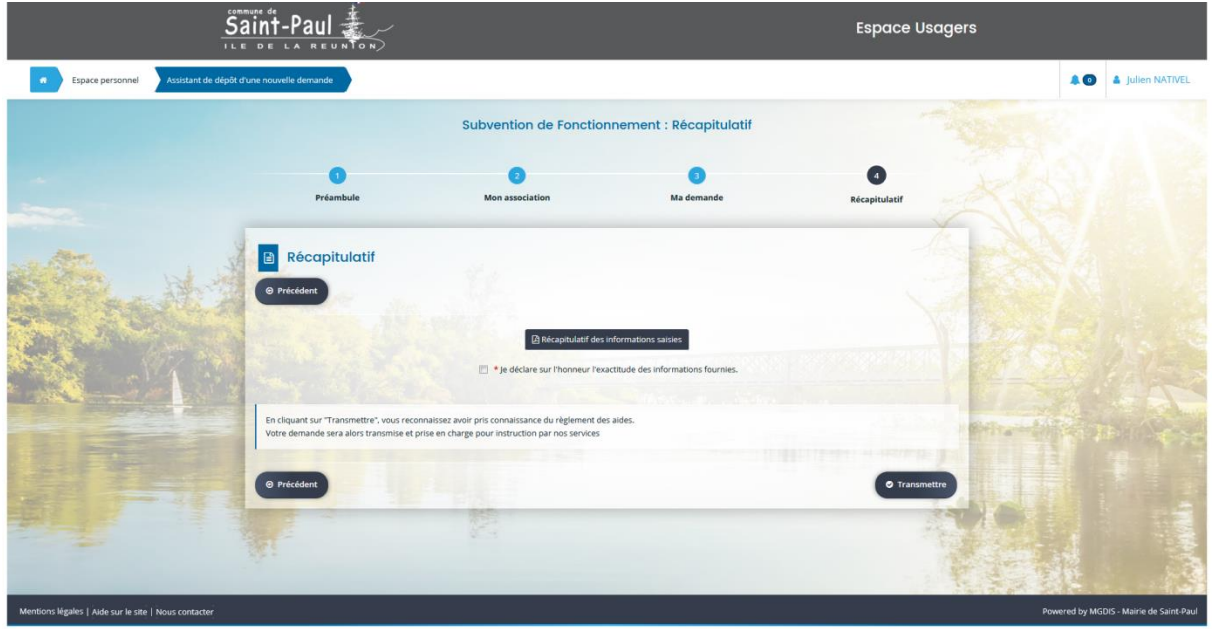

Vous avez confirmation de la transmission de votre demande de parution dans l'annuaire des associations la Commune de Saint-Paul

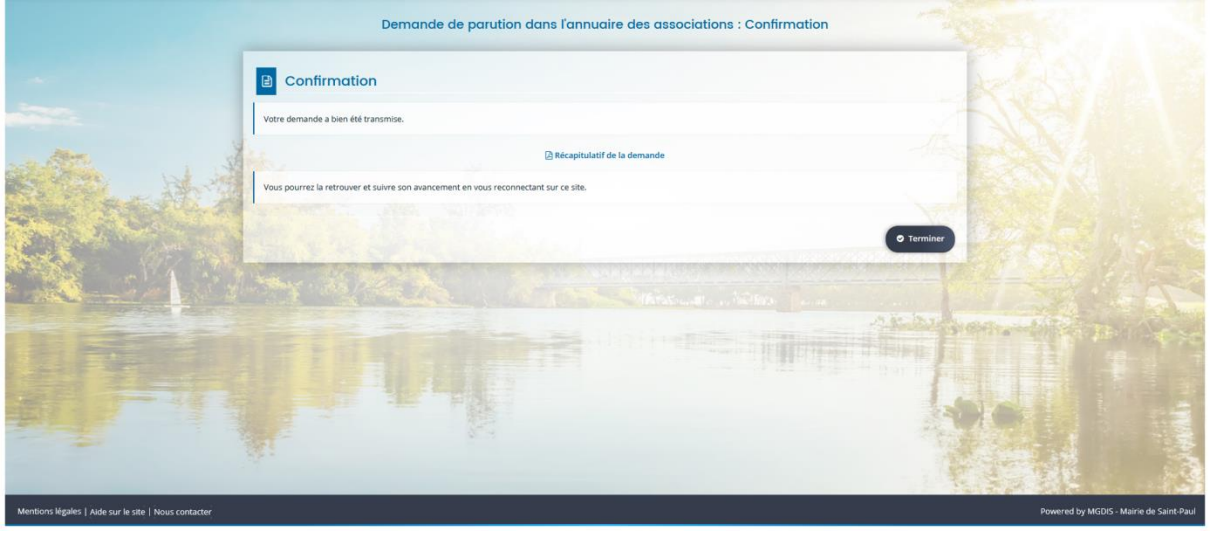

Vous avez transmis votre demande à la Commune de Saint-Paul. Faites  $\bullet$  Terminer pour revenir à votre espace personnel.